# vacon nx ac drives

# optc7

devicenet option board

# user manual

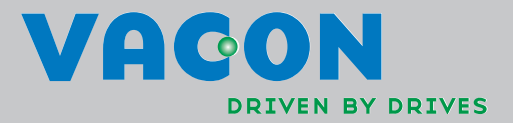

# **INDEX**

 $\mathbf{I}$ 

N

**College College College College College** 

### Document code: DPD00897A Date: 19.01.2012

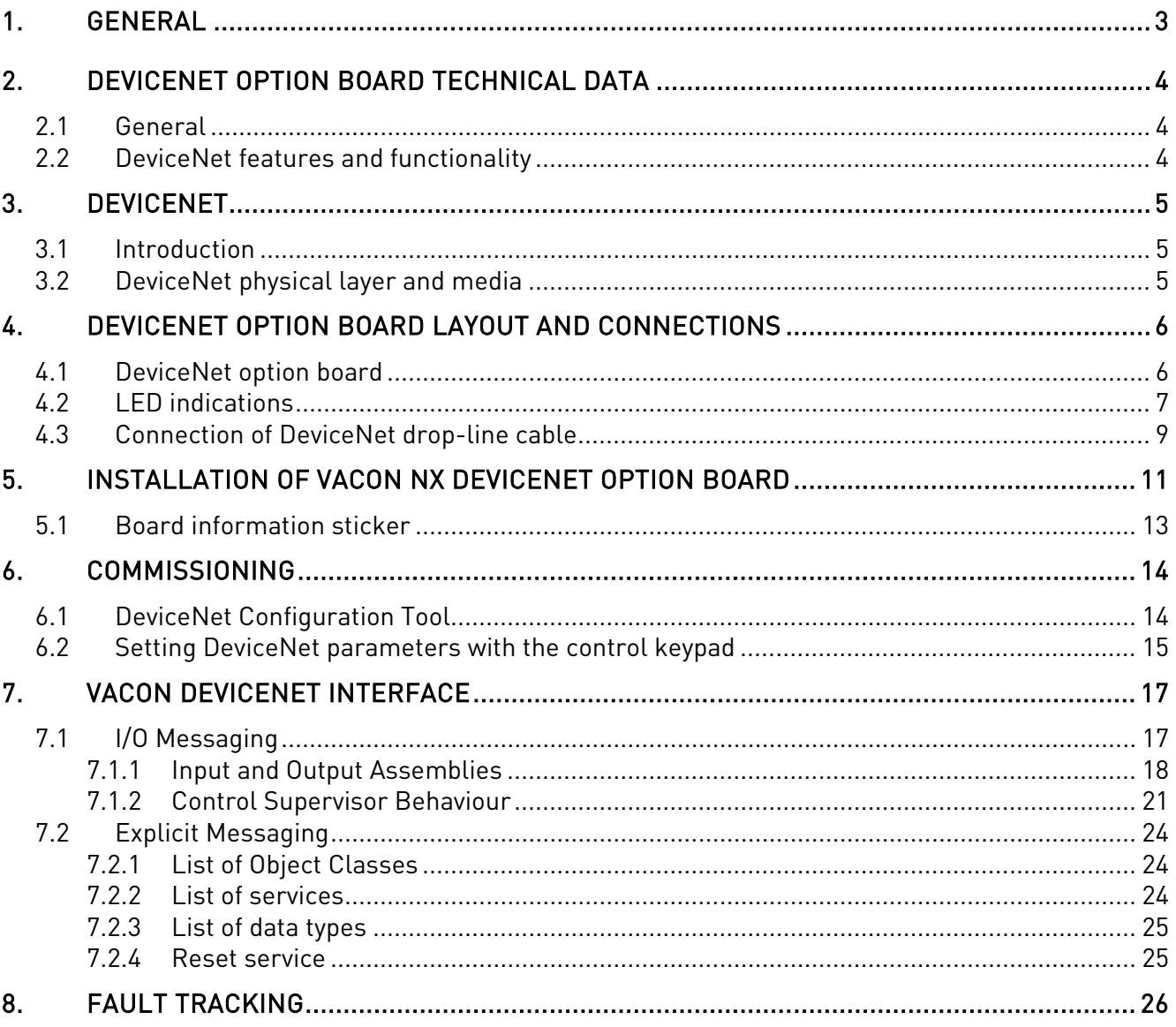

# **1. GENERAL**

Instead of sending and receiving information to and from frequency converters through I/O, you can connect them to a fieldbus.

Vacon NX frequency converters can be connected to the DeviceNet using a fieldbus board. The converter can then be controlled, monitored and programmed from the Host system.

If you purchase your DeviceNet Option Board separately, please note that the it shall be installed in slot E on the control board of the frequency converter.

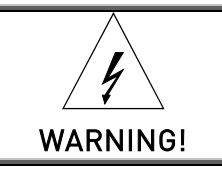

Internal components and circuit boards are at high potential when the frequency converter is connected to the power source. This voltage is extremely dangerous and may cause death or severe injury if you come into contact with it.

**NOTE! You can download the English and French product manuals with applicable safety, warning and caution information from www.vacon.com/downloads.**

**REMARQUE Vous pouvez télécharger les versions anglaise et française des manuels produit contenant l'ensemble des informations de sécurité, avertissements et mises en garde applicables sur le site www.vacon.com/downloads.**

# **2. DEVICENET OPTION BOARD TECHNICAL DATA**

# **2.1 General**

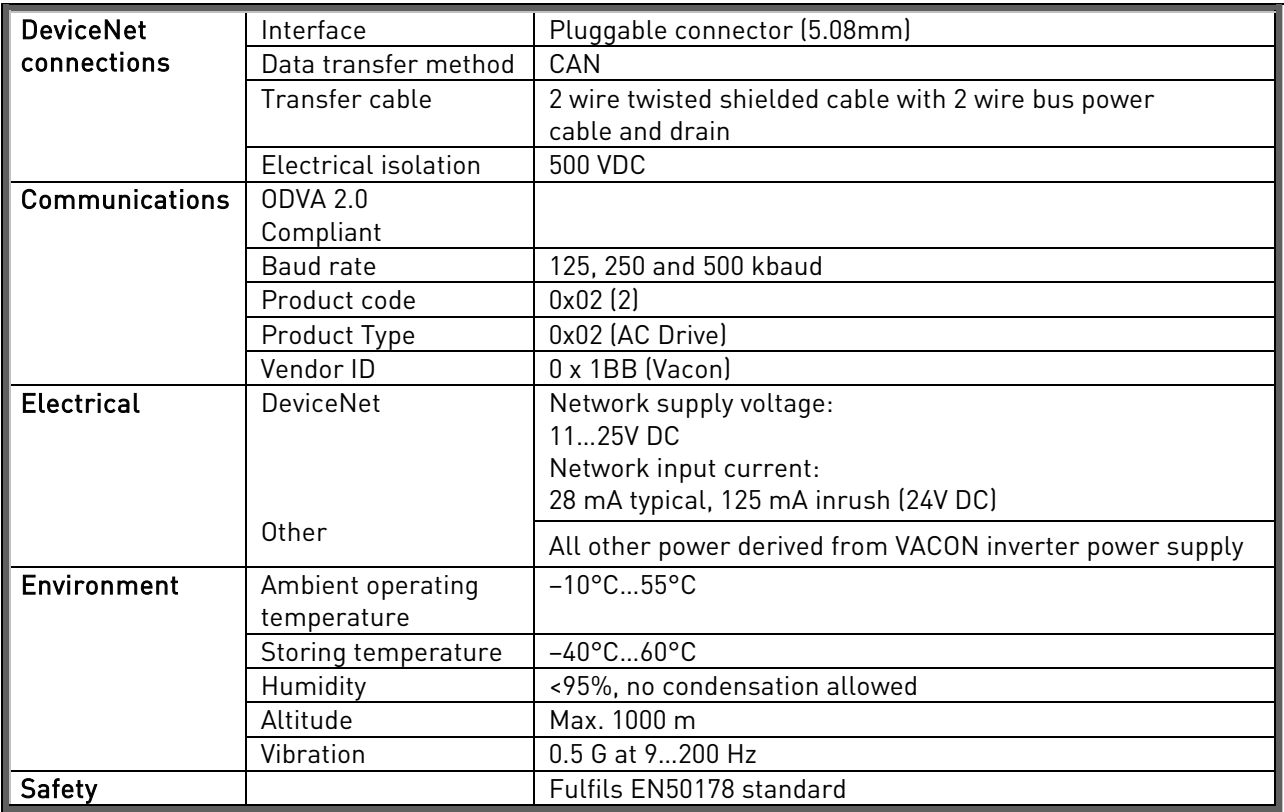

Table 2-1. DeviceNet technical data

# **2.2 DeviceNet features and functionality**

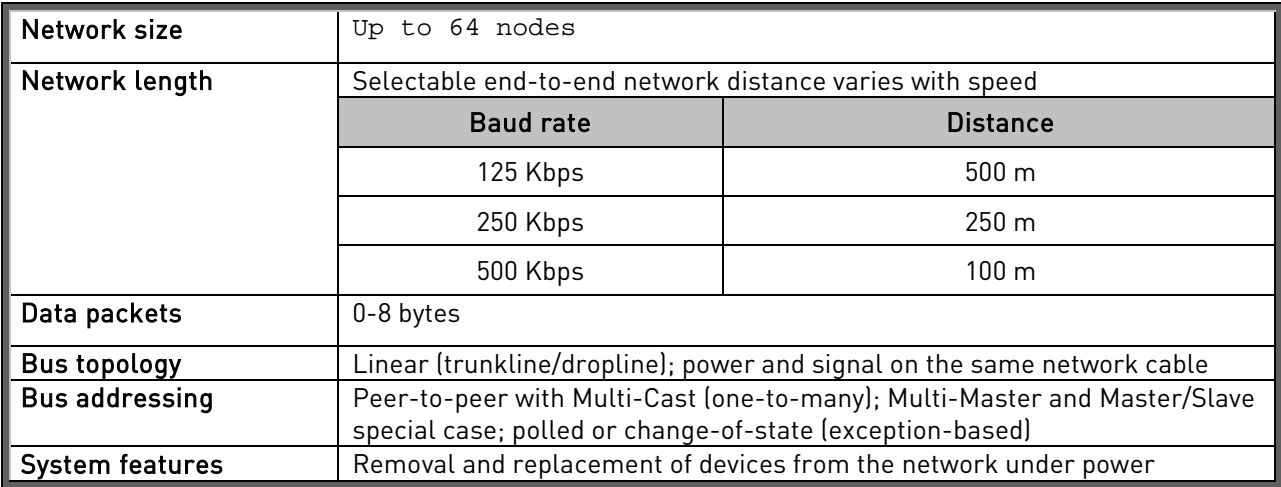

Table 2-2. DeviceNet features and functionality

# **3. DEVICENET**

# **3.1 Introduction**

DeviceNet is an open network based on CAN that is designed to connect low cost industrial control devices (such as limit switches, photoelectric sensors, motor starters, process sensors, frequency converters, panel displays and operator interfaces) to a network and eliminate expensive hardwiring. The direct connectivity provides improved communication between devices as well as important device-level diagnostics not easily accessible or available through hardwired I/O interfaces. The DeviceNet Model is application independent; it provides the communication services needed by various types of applications.

Many of today's lower level industrial control devices must retain their low cost/low resource characteristics even when directly connected to a network. DeviceNet takes this into consideration by defining a specific instance of the Model for communications typically seen in a Master/Slave application. This is referred to as the Predefined Master/Slave Connection Set.

DeviceNet allows the interchangeability of simple devices while making interconnectivity for more complex devices possible. In addition to reading the state of discrete devices, DeviceNet provides the capability to report temperatures, to read the load current in a motor starter, to change the deceleration rate of drives, or to count the number of packages that have passed on a conveyor in the previous hour.

# **3.2 DeviceNet physical layer and media**

The basic trunkline-dropline topology provides separate twisted pair busses for both signal and power distribution. Thick or thin cable can be used for either trunklines or droplines. End-to-end network distance varies with data rate and cable size.

Devices can be powered directly from the bus and communicate with each other using the same cable. Nodes can be removed or inserted from the network without powering down the network.

Power taps can be added at any point in the network which makes redundant power supplies possible. The trunkline current rating is 8 amps. An opto-isolated design option allows externally powered devices (e.g. AC drives starters and solenoid valves) to share the same bus cable. Other CAN-based networks allow only a single power supply (if at all) for the entire network.

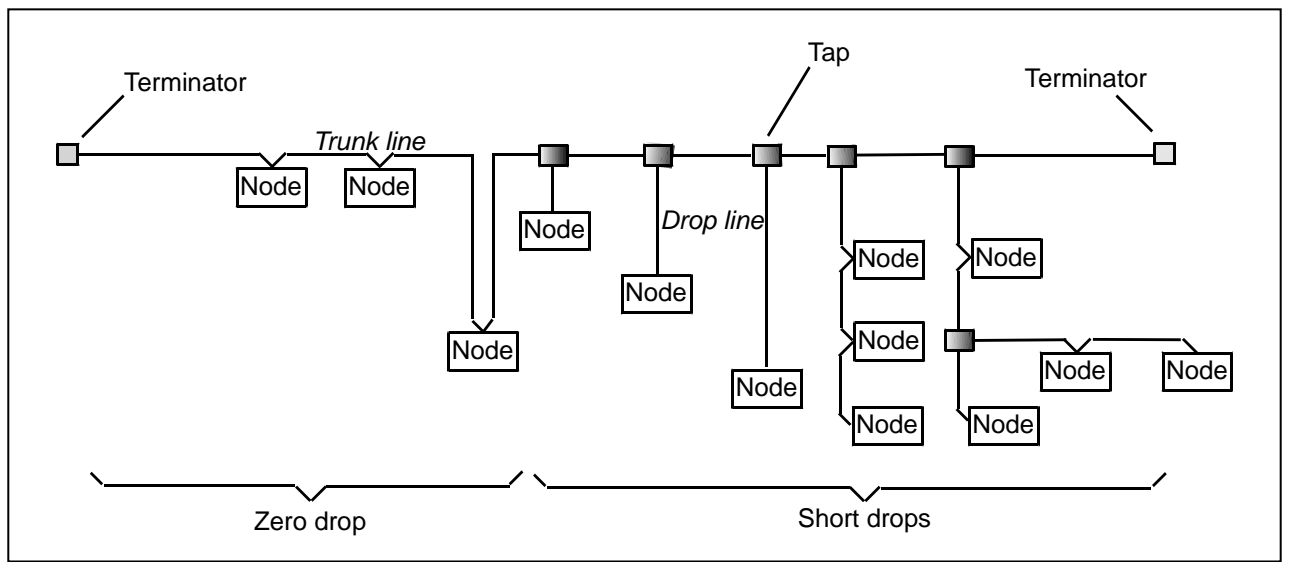

Figure 3- 1. Thick or thin cable can be used for either trunklines or droplines

# **4. DEVICENET OPTION BOARD LAYOUT AND CONNECTIONS**

Vacon DeviceNet Board is connected to the fieldbus through a 5-pin pluggable bus connector (board OPTC7).

The communication with the control board of the frequency converter takes place through the standard Vacon Interface Board Connector.

## **4.1 DeviceNet option board**

<span id="page-5-0"></span>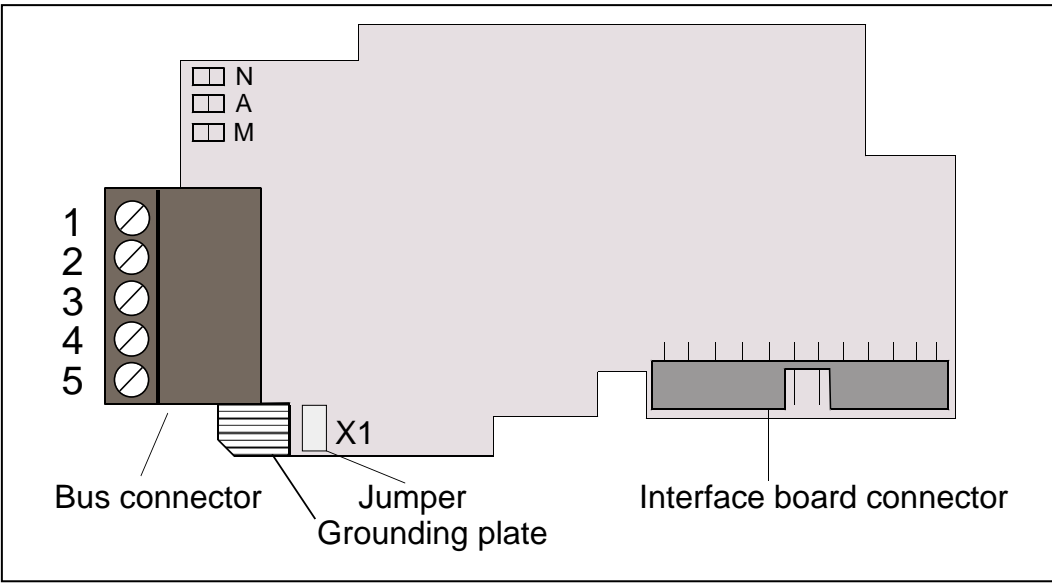

Figure 4-1. Vacon DeviceNet option board OPTC7

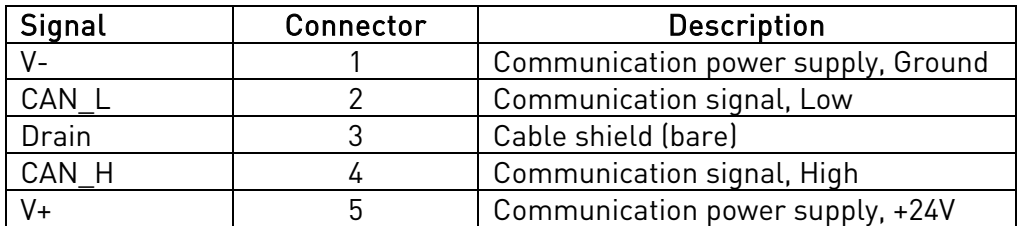

Table 4-1. OPTC7 bus connector signals

## <span id="page-6-1"></span>**4.2 LED indications**

The DeviceNet Option Board includes three LED status indicators next to the connector: Network status (N), Node address (A) and Module status (M). Network status provides information on the network connection status, Node address blinks the MAC ID of the unit while it is powered and Module status provides information on the DeviceNet module.

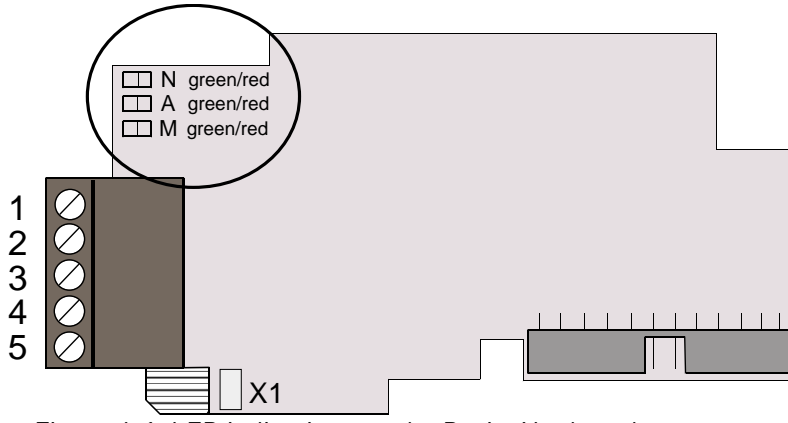

Figure 6-1. LED indications on the DeviceNet board

### <span id="page-6-0"></span>**Network status LED (N)**

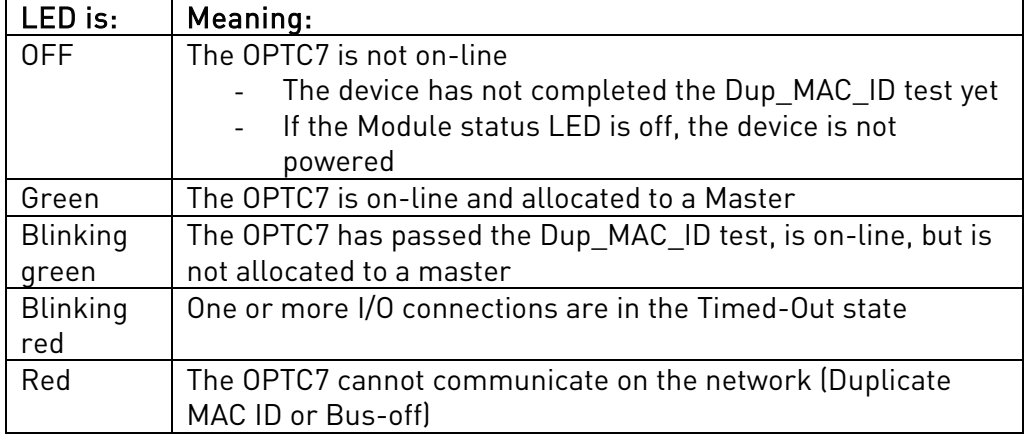

### **Module status LED (M)**

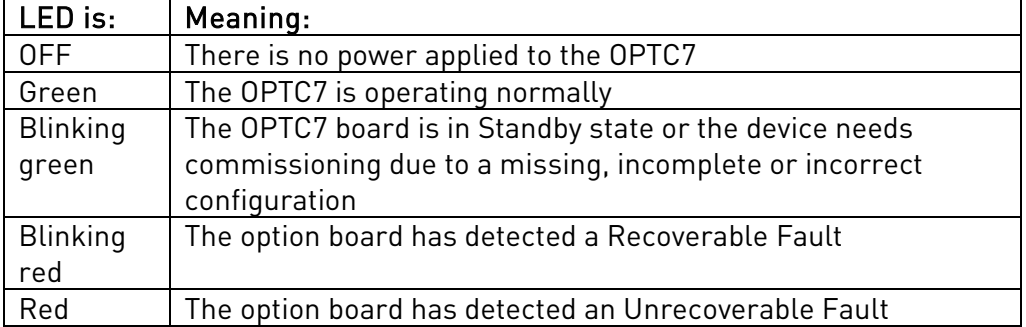

### **Node address LED (A)**

This LED blinks the MAC ID of the unit while it is powered. The tens are displayed with red blinks and the ones with green blinks. The unit plays the tens, then the ones and finally delays about 2 seconds before repeating the sequence.

# **LED test**

A LED test is performed at power-up. The following sequence is performed:

- 1. All LEDs off<br>2. All LEDs gre
- 2. All LEDs green (0.25 s)<br>3. All LEDs red (0.25 s)
- All LEDs red (0.25 s)
- 4. All LEDs off
- 5. Start of normal operation

### **4.3 Connection of DeviceNet drop-line cable**

The following instructions lead you through the connection of the OPTC7 to the Devicenet system and show you the power-up and grounding of the board.

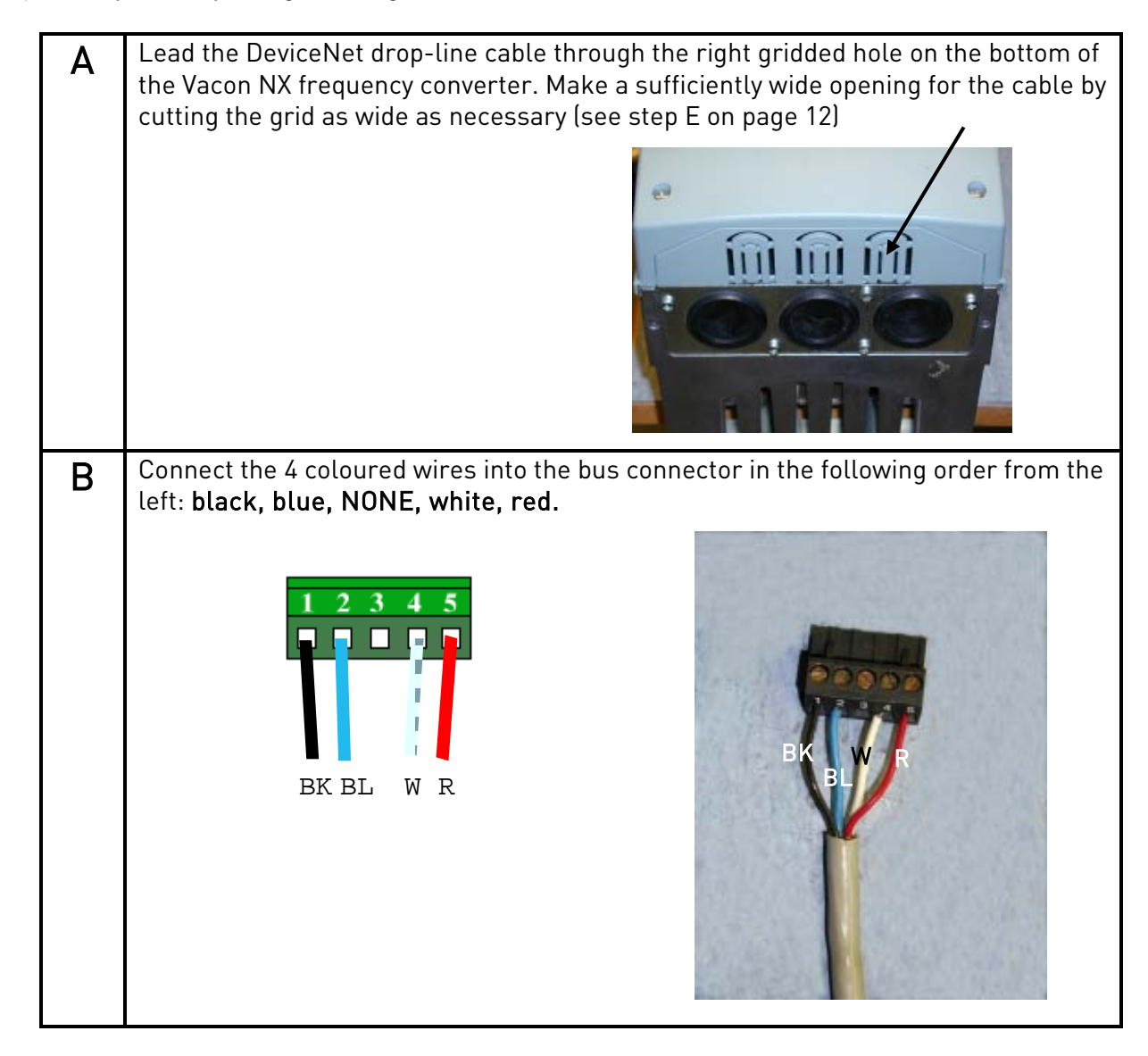

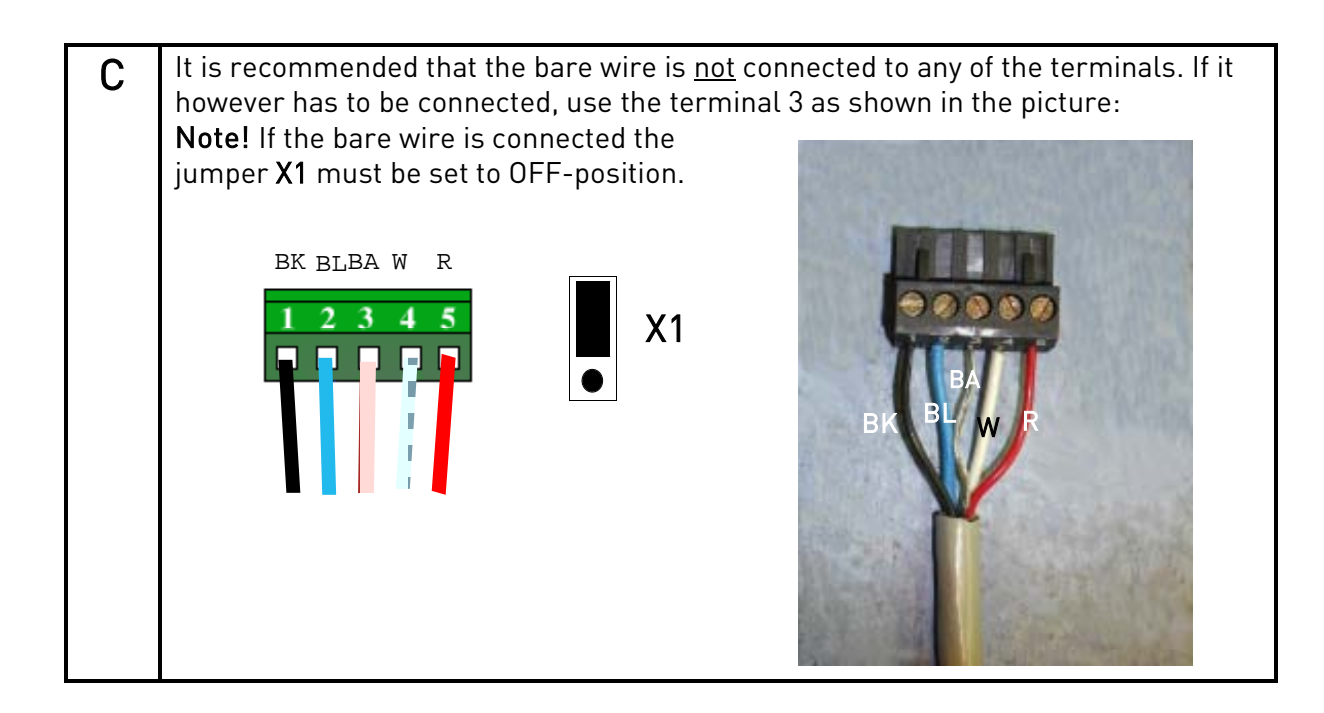

e di provincia di concerta della concerta della concerta della concerta della concerta della concerta della co<br>Concerta della concerta della concerta della concerta della concerta della concerta della concerta della conce

# **5. INSTALLATION OF VACON NX DEVICENET OPTION BOARD**

## NOTE! These instructions apply only to field installations. Otherwise, the board has already been installed for you at the factory.

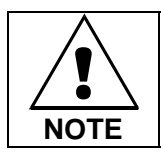

MAKE SURE THAT THE FREQUENCY CONVERTER IS SWITCHED OFF BEFORE AN OPTION OR FIELDBUS BOARD IS CHANGED OR ADDED!

Before taking any commissioning actions, carefully read the safety instructions in Vacon NX User's Manual, Chapter 1.

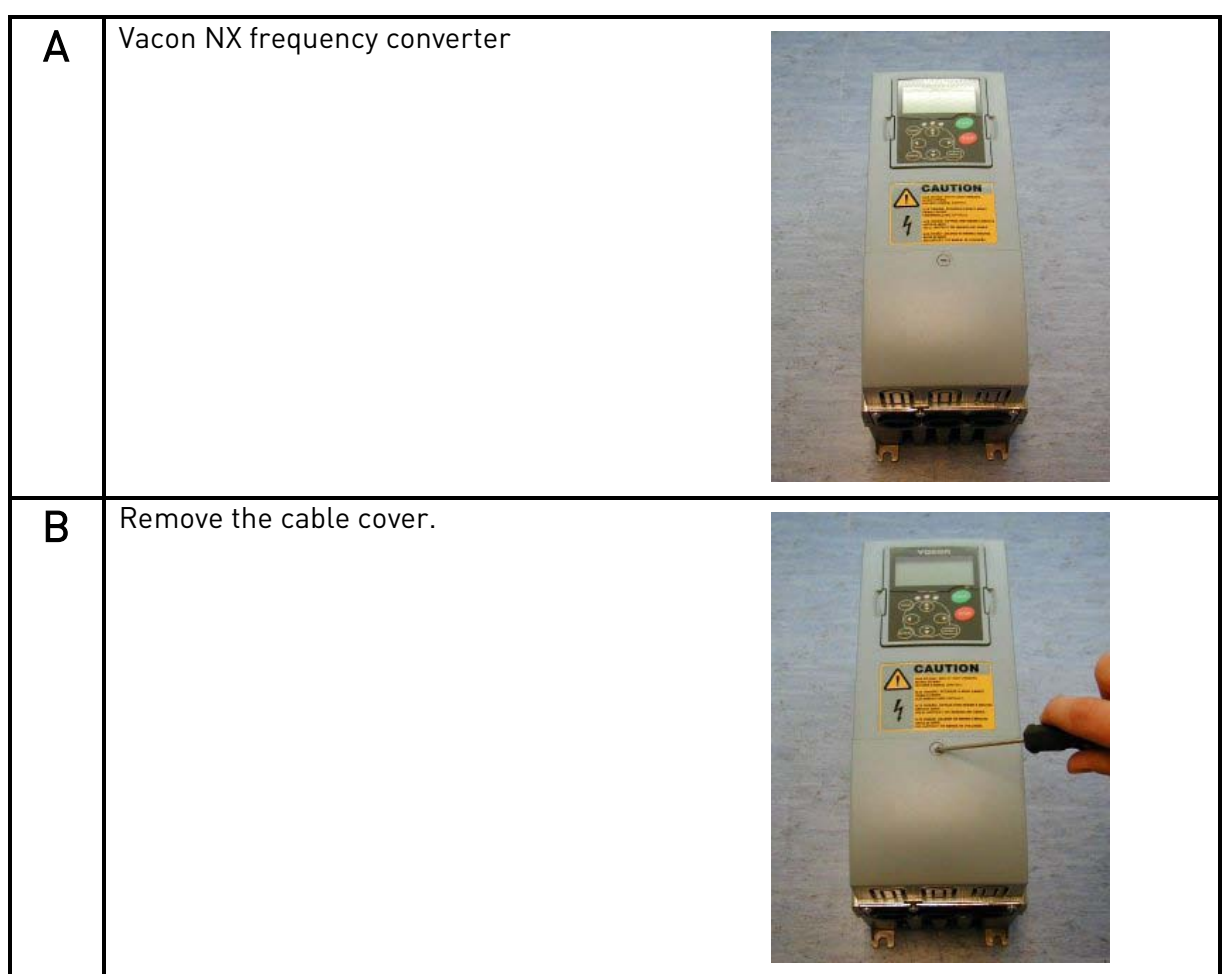

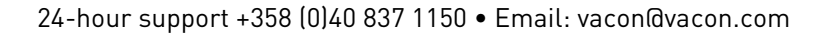

<span id="page-11-0"></span>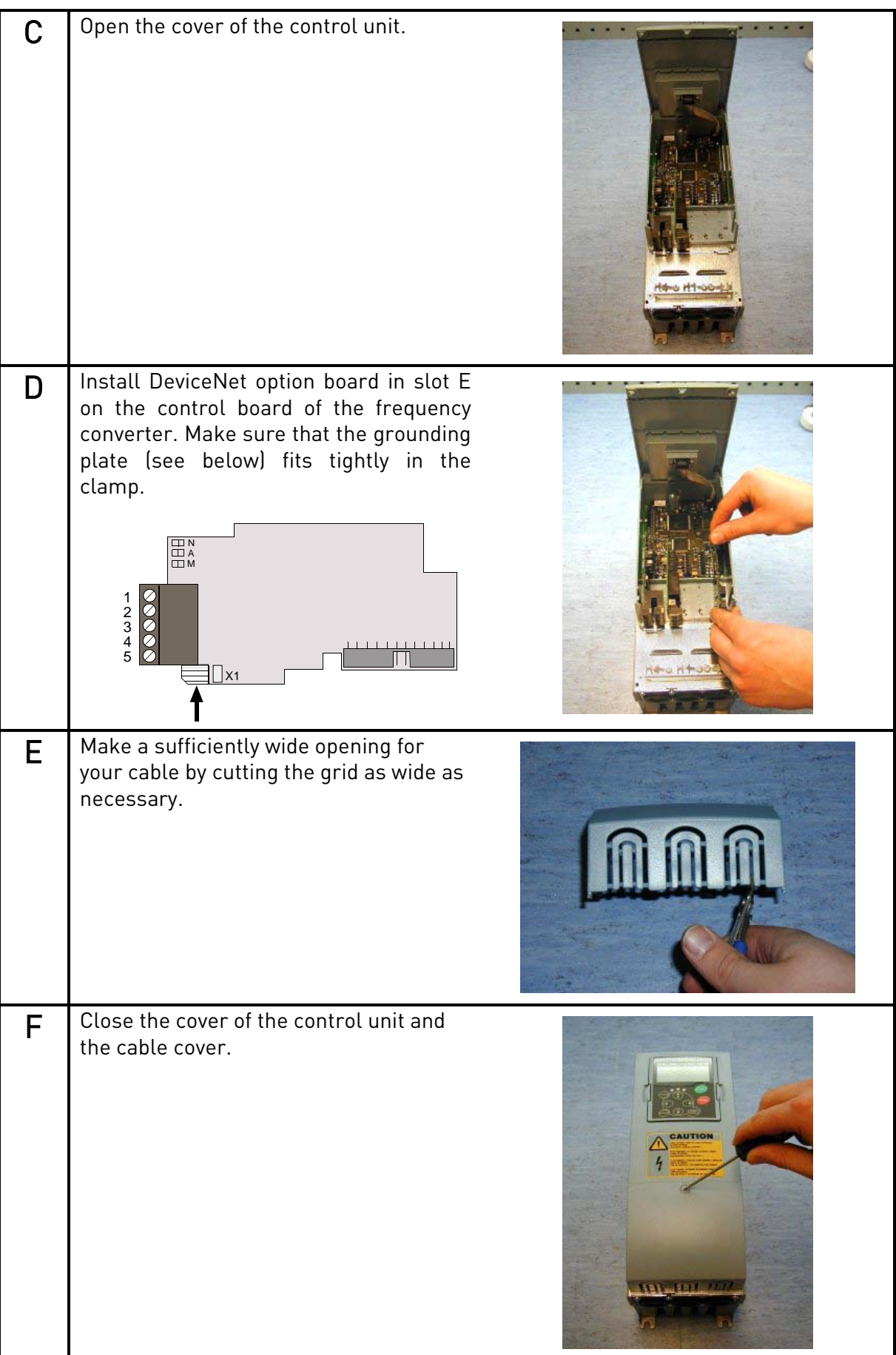

### **5.1 Board information sticker**

The DeviceNet option board package delivered by the factory includes a sticker (shown below). Please mark the board type (1), the slot into which the board is mounted (2) and the mounting date (3) on the sticker. Finally, attach the sticker on your drive.

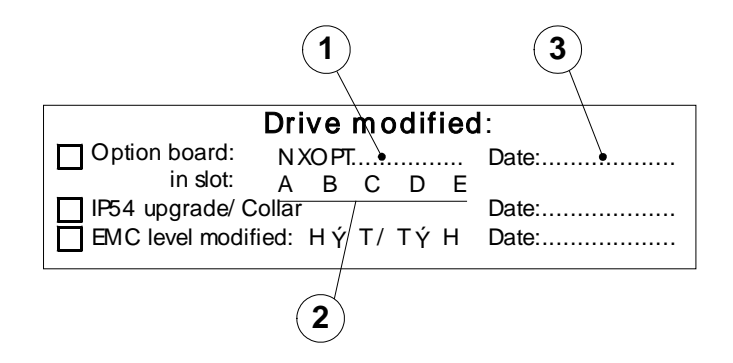

## **6. COMMISSIONING**

READ FIRST CHAPTER 8 'COMMISSIONING' IN VACON NX USER'S MANUAL (Document nr. ud00701, please visit Vacon's internet site.

Note! You must select Fieldbus as the active control place, if you wish to control the frequency converter through fieldbus. See Vacon NX User's Manual.

The recommended method for setting the DeviceNet parameters is with a *DeviceNet Configuration* Tool (see chapter [6.1\)](#page-13-0). However, the parameters can also be set with the *control keypad* (see chapter [6.2\)](#page-14-0), but then it must be ensured that the parameter settings correspond to the settings in the Master system.

### <span id="page-13-0"></span>**6.1 DeviceNet Configuration Tool**

Before using the OPTC7 option board, you must configure the device baud rate and node address to the desired values. This can be done by using a DeviceNet Configuration tool (e.g. Netview or RSNetworx for DeviceNet). The default baud rate is 125 Kbaud and node address 63. All devices must have the same baud rate.

Since all new devices are factory set to node address 63, it is recommended that the address is changed. You must also check or set the following attributes before use:

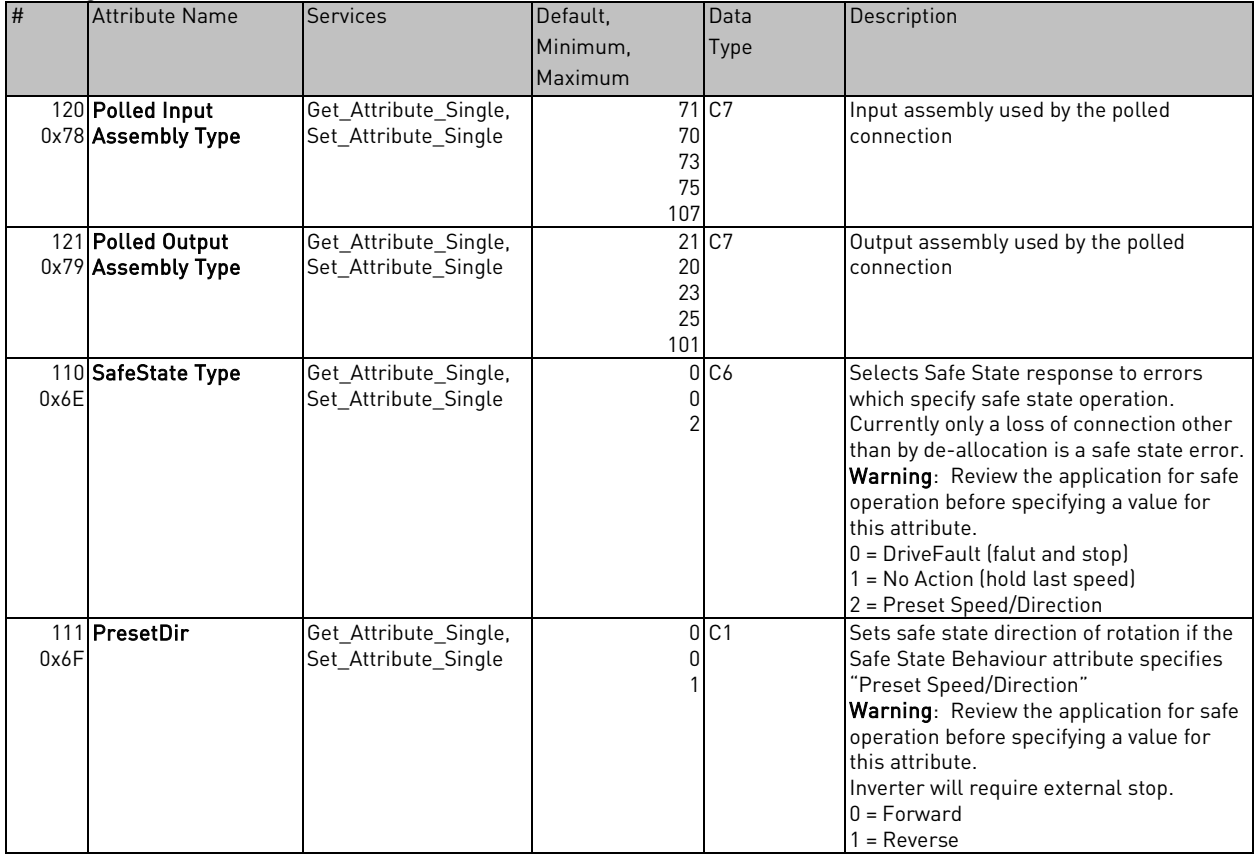

### Monitoring Data Class (0xAA) – Instance Attributes

|      | 112 Preset RPM | Get Attribute Single, |       | 0 <sub>C</sub> 7 | Sets safe state speed reference (RPM) if        |
|------|----------------|-----------------------|-------|------------------|-------------------------------------------------|
| 0x70 |                | Set Attribute Single  |       |                  | lthe Safe State Behaviour attribute             |
|      |                |                       | 30000 |                  | specifies "Preset Speed/Direction"              |
|      |                |                       |       |                  | <b>Warning:</b> Review the application for safe |
|      |                |                       |       |                  | operation before specifying a value for         |
|      |                |                       |       |                  | this attribute.                                 |
|      |                |                       |       |                  | Inverter will require external stop.            |
|      | 113 PresetTq   | Get Attribute Single, |       | 0 <sub>C</sub>   | Sets safe state torque reference (0,00%) if     |
| 0x71 |                | Set Attribute Single  |       |                  | the Safe State Behaviour attribute              |
|      |                |                       | 10000 |                  | specifies "Preset Speed/Direction"              |
|      |                |                       |       |                  | <b>Warning:</b> Review the application for safe |
|      |                |                       |       |                  | operation before specifying a value for         |
|      |                |                       |       |                  | this attribute.                                 |
|      |                |                       |       |                  | Inverter will require external stop.            |

Table 6- 1. Monitoring Data Class – Instance Attributes

### <span id="page-14-0"></span>**6.2 Setting DeviceNet parameters with the control keypad**

If the control keypad is used in setting the parameters of the Vacon DeviceNet board, certain values to appropriate parameters must be given in menu M7 (for locating the expander board menu see Vacon NX User's Manual, Chapter 7).

Note! If you use the keypad for setting the parameters, make sure that the settings correspond to the settings in the Master system.

### Expander board menu (M7)

The *Expander board menu* makes it possible for the user 1) to see what expander boards are connected to the control board and 2) to reach and edit the parameters associated with the expander board.

Enter the following menu level (G#) with the *Menu button right*. At this level, you can browse through slots A to E with the *Browser buttons* to see what expander boards are connected. On the lowermost line of the display you also see the number of parameter groups associated with the board.

If you still press the *Menu button right* once you will reach the parameter group level where there are two groups: Editable parameters and Monitored values. A further press on the Menu button right takes you to either of these groups.

### **DeviceNet parameters**

To set the DeviceNet board parameters, enter the level P7.5.1.# from the *Parameters* group (G7.5.1). Give desired values to all DeviceNet parameters (see [Figure 6-1](#page-6-0) and [Table 6-1\)](#page-15-0).

Note: The DeviceNet cable must be connected before any parameters can be edited. See page [6.](#page-5-0)

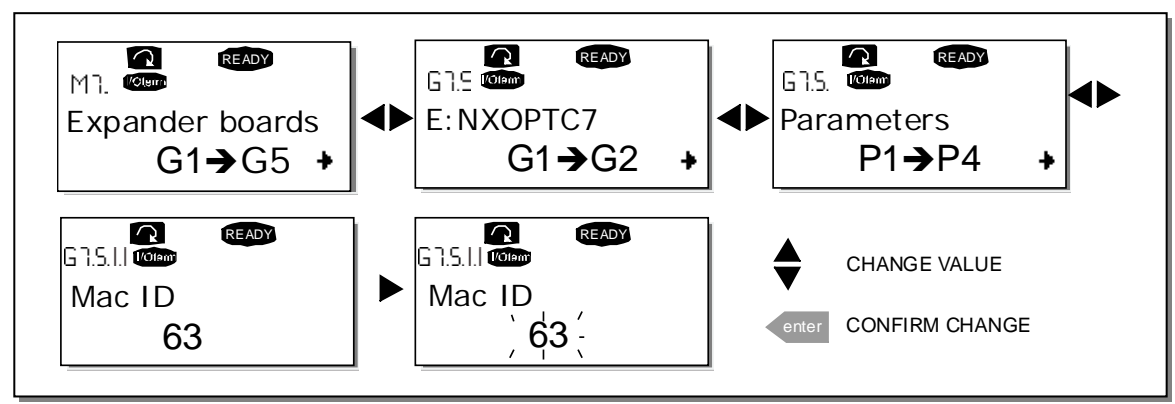

Figure 6-1. Changing the DeviceNet board parameter values

| # | Name             | <b>Default</b> | Range                                                                     | <b>Description</b>                                                                                                   |
|---|------------------|----------------|---------------------------------------------------------------------------|----------------------------------------------------------------------------------------------------|
|   | MAC ID           | 63             | 063                                                                       |                                                                                                    |
| 2 | <b>BAUD RATE</b> | 125 kBaud      | 1 - 125 kBaud<br>2 - 250 kBaud<br>3 - 500 kBaud                           | Communication speed in baud<br>Note! If the value of this parameter is<br>changed, the new value will be valid after |
| 3 | I/O POLL TYPE    | 21/71          | $1 - 20/70$<br>$2 - 21/71$<br>$3 - 23/73$<br>$4 - 25/75$<br>$5 - 101/107$ | the next power-up.                                                                                                   |

Table 6-1. DeviceNet parameters

### <span id="page-15-0"></span>Note!

- Every device that is connected to the bus must have an individual MAC ID
- Before the values of these parameters can be changed, the drive must be in STOP-mode and the communication power supply must be connected

### **DeviceNet status**

To see the present status of the DeviceNet Fieldbus, enter the *Devicenet Status* page from Monitor menu (G7.5.2). See [Figure 6-2](#page-15-1) and [Table 6-2](#page-15-2) below.

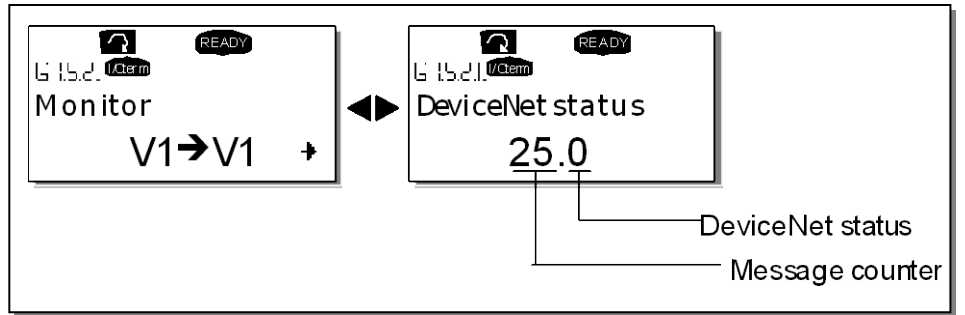

<span id="page-15-1"></span>Figure 6-2. DeviceNet status

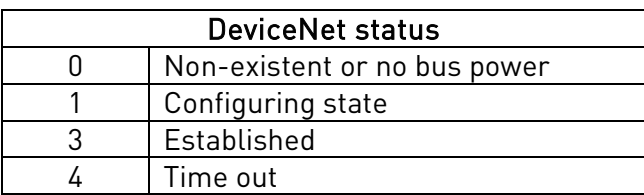

<span id="page-15-2"></span>Table 6-2. DeviceNet status indications

# **7. VACON DEVICENET INTERFACE**

DeviceNet provides two different types of messaging. They are called I/O Messaging and Explicit Messaging.

# **7.1 I/O Messaging**

I/O polling messages are for time-critical, control-oriented data. The messages are transferred between the devices all the time and they are used for continuous control of the frequency converter. They provide a dedicated, special-purpose communication path between a producing application (master) and one or more consuming applications (slaves). They are exchanged across single or multi-cast connections and typically use high priority identifiers. I/O polling messages contain no protocol in the 8-byte data field. The meaning of the message is implied by the connection ID (CAN identifier). Before messages are sent using these IDs, both the device sending and receiving them must be configured. The configuration contains the source and destination object attribute addresses for the master and the slave.

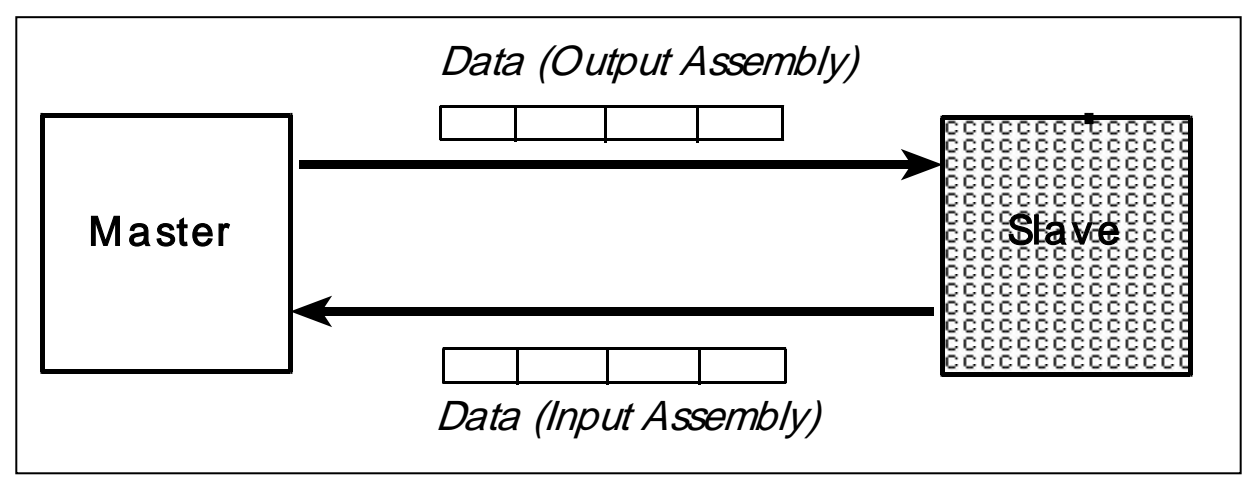

Figure 7-1. DeviceNet I/O Messaging

The contents of the data message can be chosen the following way: Monitoring Data Object (0xAA), Instance 1; Attributes 120 (Input Assembly) and 121 (Output Assembly). See the following chapter for the Input and Output Assemblies.

# **7.1.1 Input and Output Assemblies**

# Output 20

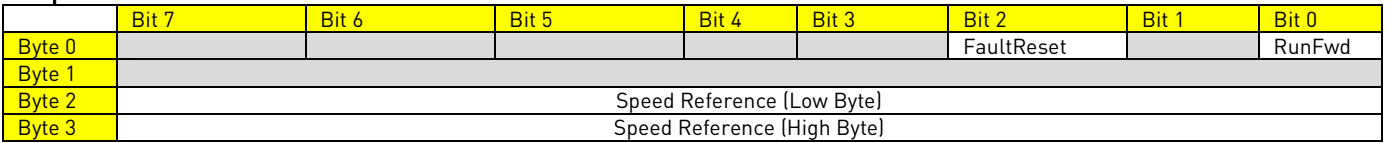

## Output 21 (Default)

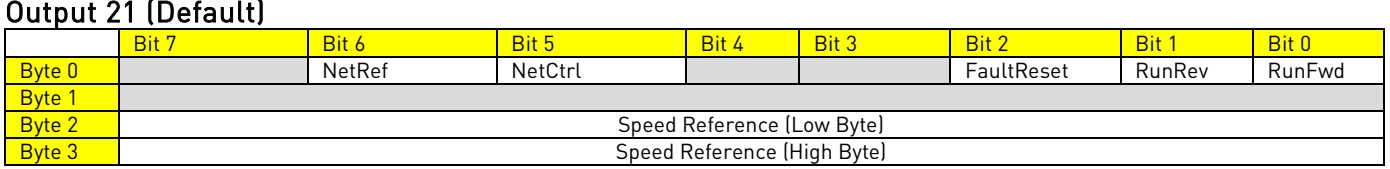

## Output 23

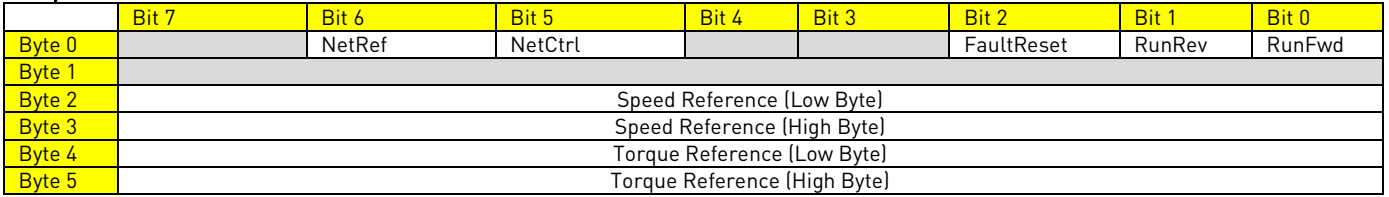

### Output 25

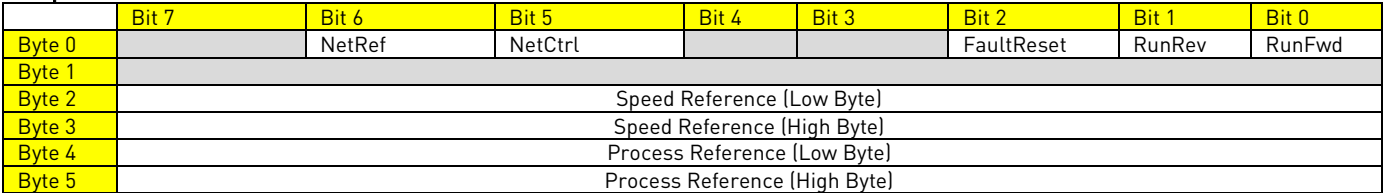

## Output 101

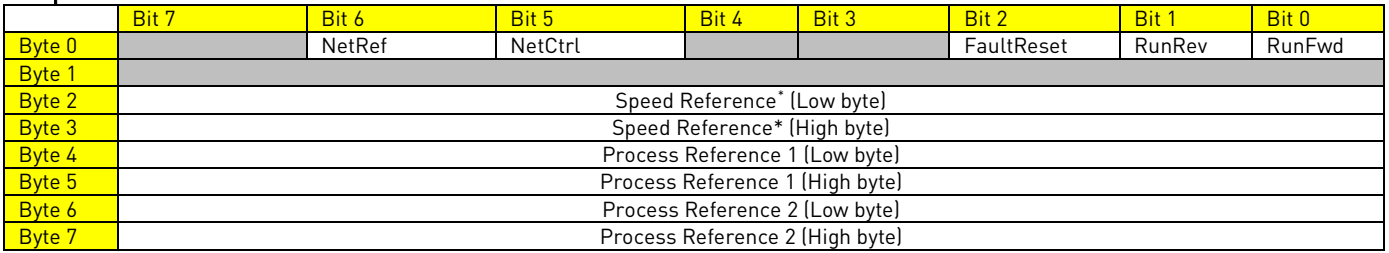

<span id="page-17-0"></span>\* NOTE! Speed Reference is 0...10 000

### Input 70

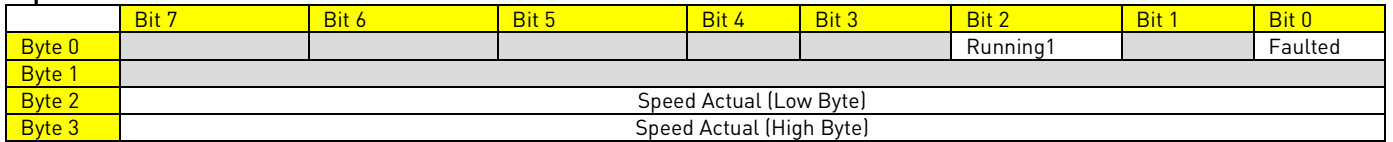

# Input 71 (Default)

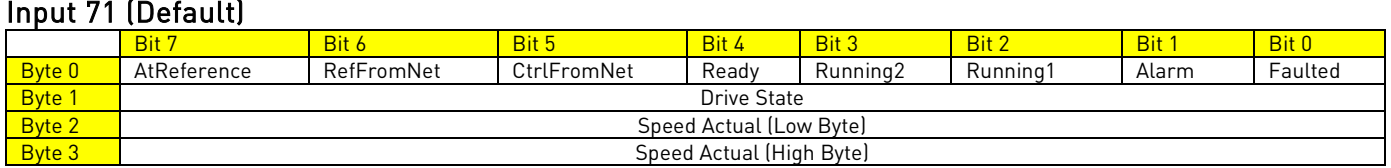

### Input 73

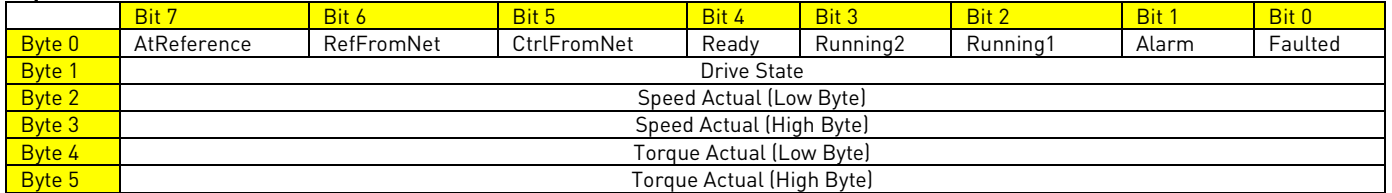

### Input 75

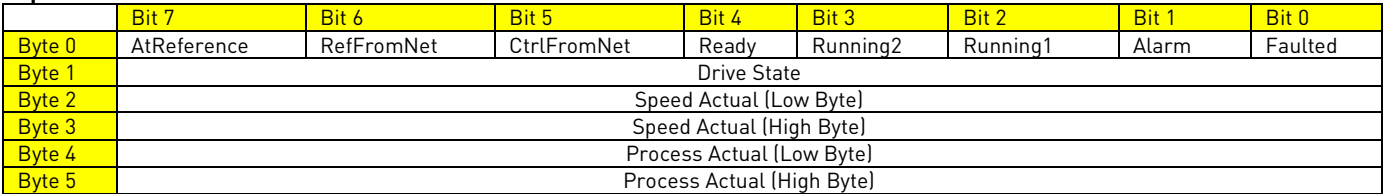

## Input 107

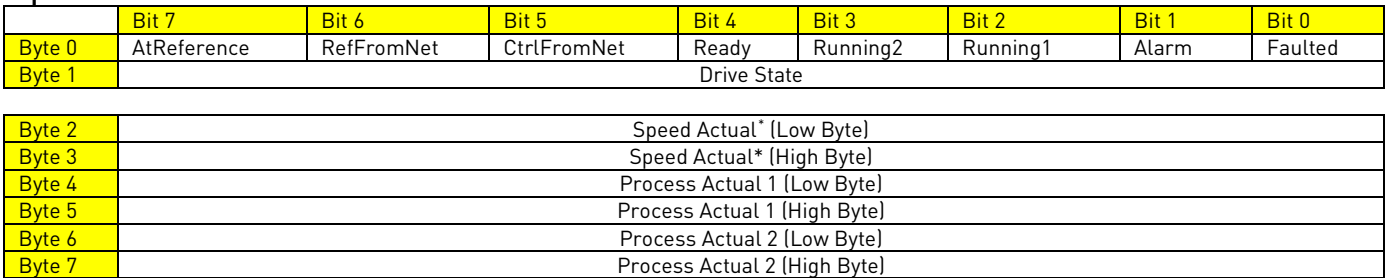

<span id="page-18-0"></span>1 \* NOTE! Speed Actual is 0...10 000

### **Programming of Output 101 and Input 107**

You can select with Output byte 1 what Process data you want to read in Process Actual 1 and 2.

### Output 101

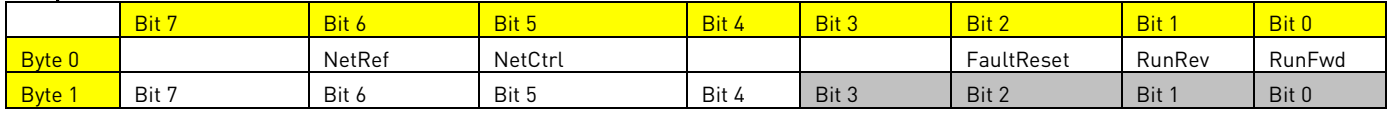

These output bits 4…7 are for Process Actual 1.

### Example:

If the value of bits 4…7 is 1 then Process Actual 1 is Process Data 1 If the value of bits 4…7 is 2 then Process Actual 1 is Process Data 2 If the value of bits 4…7 is 3 then Process Actual 1 is Process Data 3

Etc.

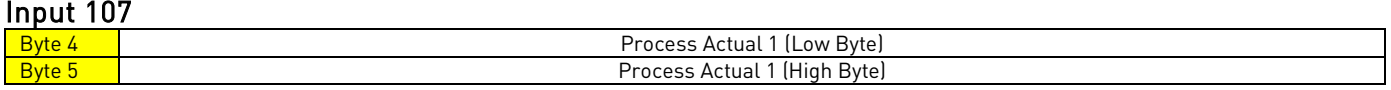

These output bits 0…3 are for Process Actual 2

### Example:

If the value of bits 0…3 is 1 then Process Actual 2 is Process Data 1 If the value of bits 0…3 is 2 then Process Actual 2 is Process Data 2 If the value of bits 0…3 is 3 then Process Actual 2 is Process Data 3 Etc.

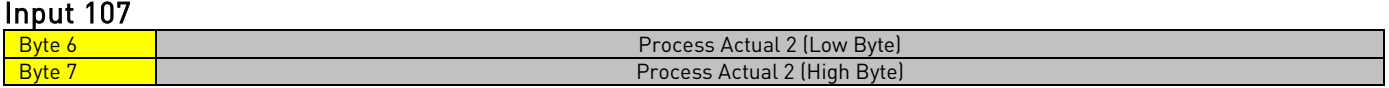

NOTE! If the value of the other 4-bit group is 0 then Process Actual is Speed Actual.

### Example:

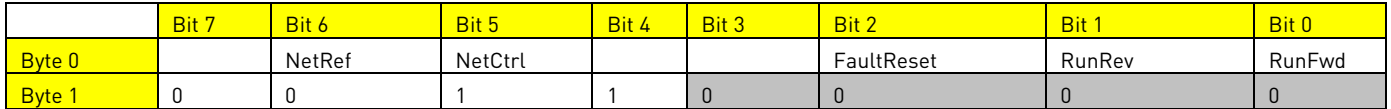

If you set byte 1 as in the example then Process Actual 1 is Process Data 3 and Process Actual 2 is Speed Actual.

## **7.1.2 Control Supervisor Behaviour**

The State Transition Diagram provides a graphical description of the states and corresponding state transitions for the control supervisor.

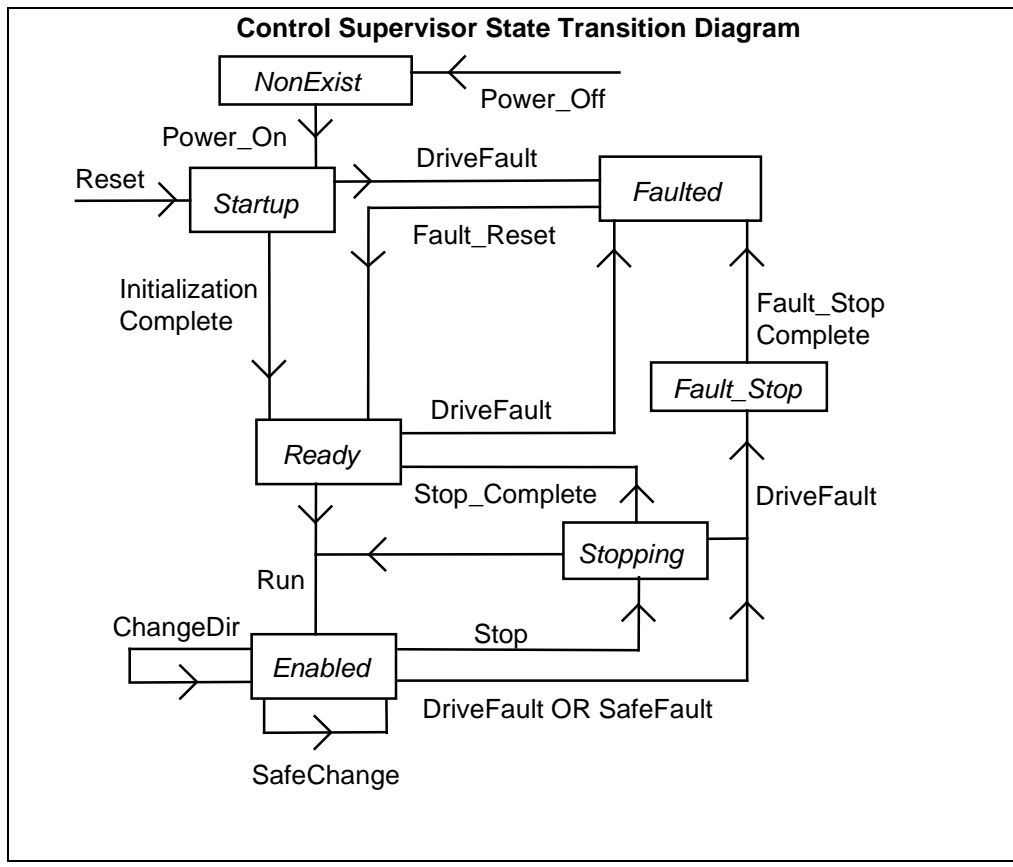

Figure 7- 2. Control Supervisor State Transition Diagram

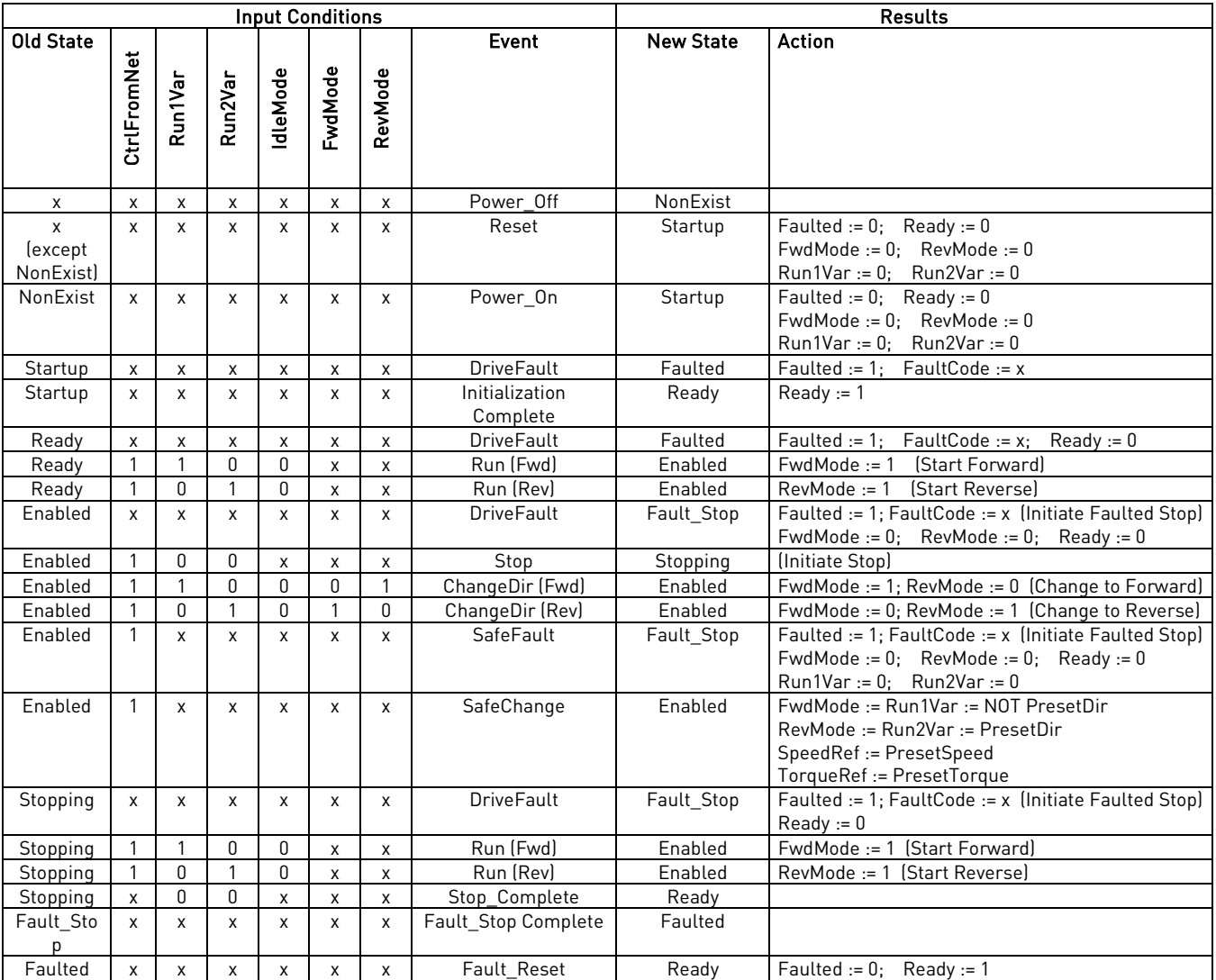

# Control Supervisor State transition Diagram Explanation

Table 7- 1. Explanation of the Control Supervisor State Transition Diagram

Start Forward, Start Reverse, Change to Forward, Change to Reverse, and Stop (Not Faulted Stop) are static outputs of the Control Supervisor state machine. They are commands to the drive when CtrlFromNet=1. When CtrlFromNet=0, control commands are from another source.

### **Drive State for Control Supervisor:**

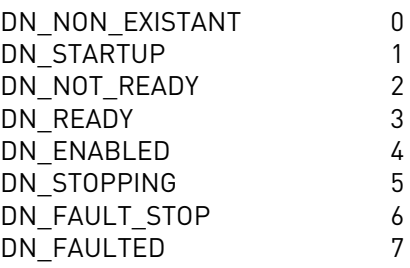

### **Other logic equations**

RefFromNet = (NetRef) AND (EnableFieldbus)

- IF (RefFromNet)
- {

}

(Write reference frequency or torque to the drive whenever SpeedRef or TorqueRef are written)

When performing changes to achieve programmed Safe State:

- (1) Run/Stop/Direction can be changed because CtrlFromNet must equal 1 when in the Enabled State
- (2) Reference in the drive can be changed to PresetSpeed or PresetTorque only if (RefFromNet = 1)

### **7.2 Explicit Messaging**

Explicit Messaging is used in commissioning and parametrizing of the DeviceNet board. Explicit messages provide multipurpose, point-to-point communication paths between two devices. They provide the typical request/response-oriented network communication used to perform node configuration and problem diagnosis. Explicit messages typically use low priority identifiers and contain the specific meaning of the message right in the data field. This includes the service to be performed and the specific object attribute address.

### **7.2.1 List of Object Classes**

The Communication Interface supports the following object classes:

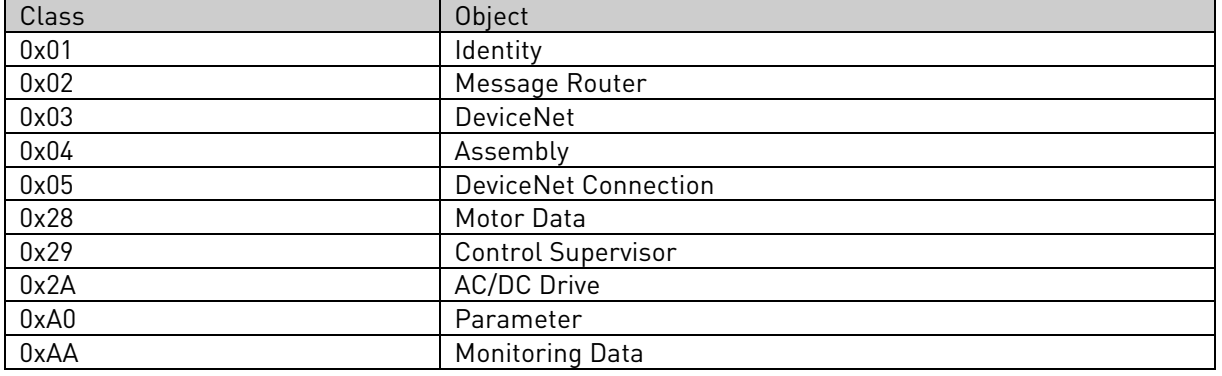

# **7.2.2 List of services**

The Services supported by these object classes are shown below

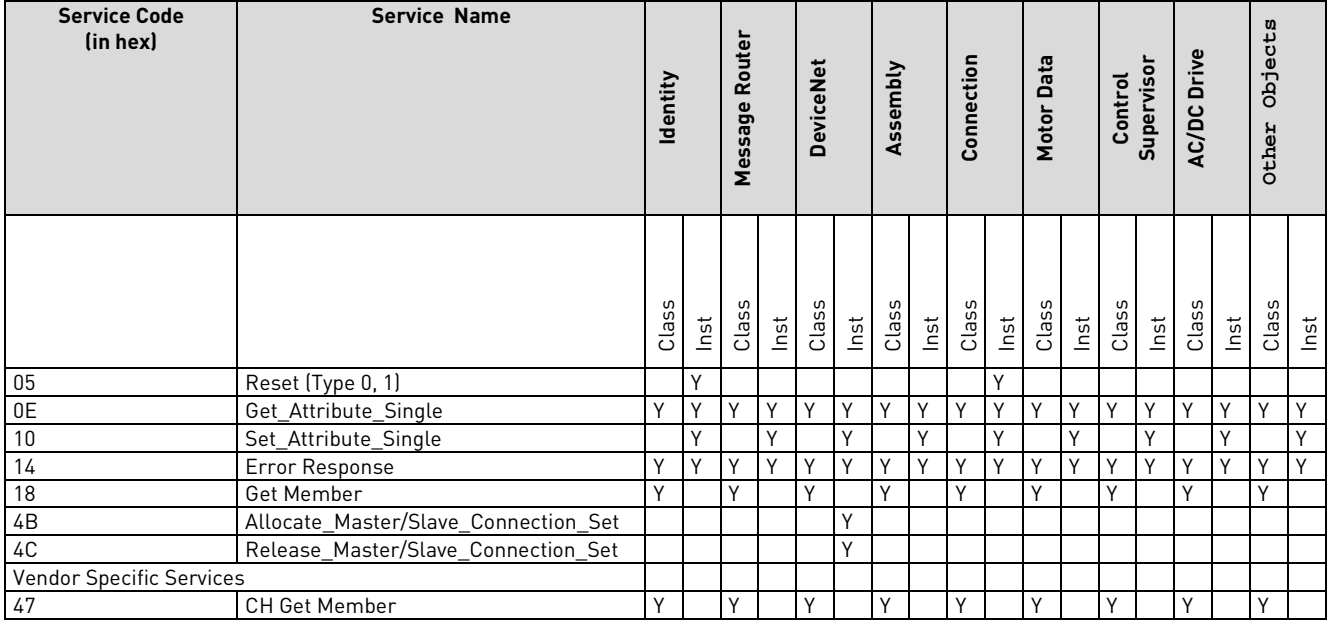

See [APPENDIX 2](#page-28-0) for the Interface Object profiles.

# **7.2.3 List of data types**

The attribute list that follows includes information on the Data Type of each attribute. The following tables explain the Data, Structure, and Array Type codes used in the Data Type column.

Elementary Data Types

| Data Type Name | Data Type Code<br>(in hex) | <b>Data Type Description</b>                  |  |
|----------------|----------------------------|-----------------------------------------------|--|
| BOOL           | C1                         | Logical Boolean with values TRUE<br>and FALSE |  |
| <b>SINT</b>    | C <sub>2</sub>             | Signed 8-bit integer value                    |  |
|                |                            |                                               |  |
| <b>INT</b>     | C3                         | Signed 16-bit integer value                   |  |
| <b>USINT</b>   | C6                         | Unsigned 8-bit integer value                  |  |
| <b>UINT</b>    | C7                         | Unsigned 16-bit integer value                 |  |
| <b>UDINT</b>   | C <sub>8</sub>             | Unsigned 32-bit integer value                 |  |
| <b>BYTE</b>    | D1                         | bit string - 8-bits                           |  |
| WORD           | D <sub>2</sub>             | bit string - 16-bits                          |  |
| SHORT STRING   | DA                         | character sting (1 byte per                   |  |
|                |                            | character, 1 byte length indicator)           |  |

# Constructed Data Types

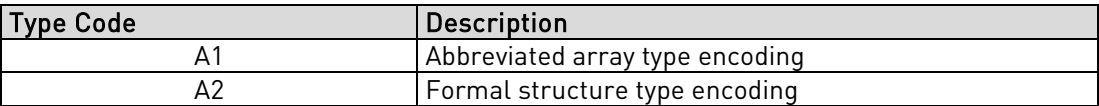

### **7.2.4 Reset service**

The following table lists the different types of resets supported by the Identity Object. Resetting the OPTC7 interface to its out-of-box configuration will set ALL attributes to their default values and change the response of the drive to a loss of communications with the OPTC7. The device will have to be re-configured for your application before resuming normal operation.

Resetting the VACON inverter to its out-of-box configuration will set ALL inverter parameters to their default values. Before restarting the inverter, you must verify that it is properly configured for your application.

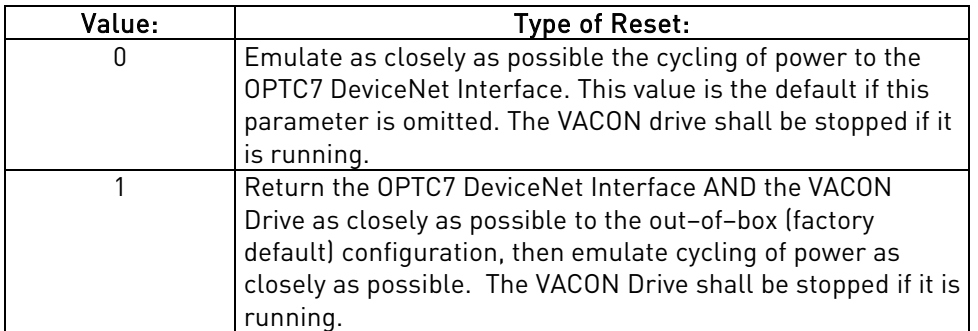

# **8. FAULT TRACKING**

The table below presents the faults related to the DeviceNet option board. For more information, see also Vacon NX User's Manual, Chapter 9.

The DeviceNet option board status LEDs have been described in more detail in Chapter [4.2](#page-6-1) 

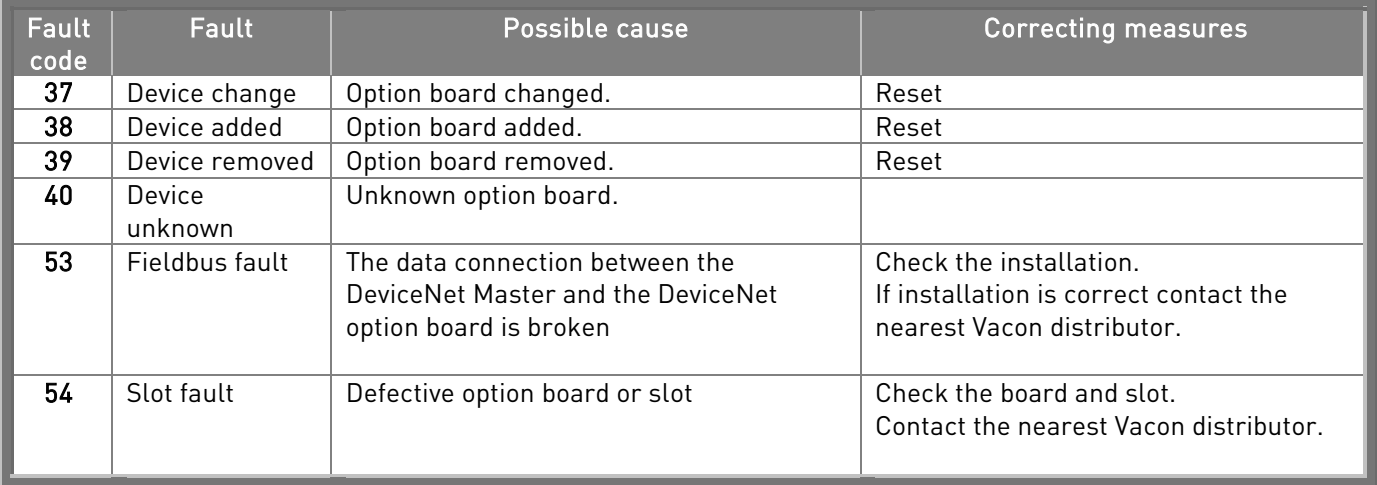

Table 8-1. DeviceNet option board faults

You can define with parameters how the frequency converter shall react to certain faults:

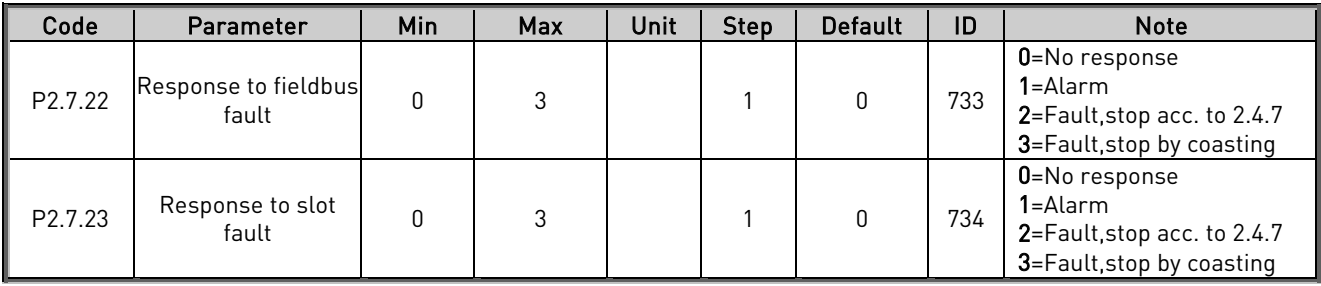

Table 8-2. Frequency converter responses to faults

**Contract Contract Contract Contract Contract Contract Contract Contract Contract Contract Contract Contract C** 

### **APPENDIX 1**

# Vacon DeviceNet Interface Errors

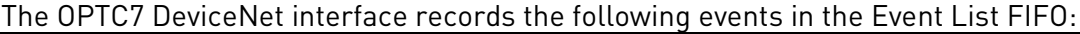

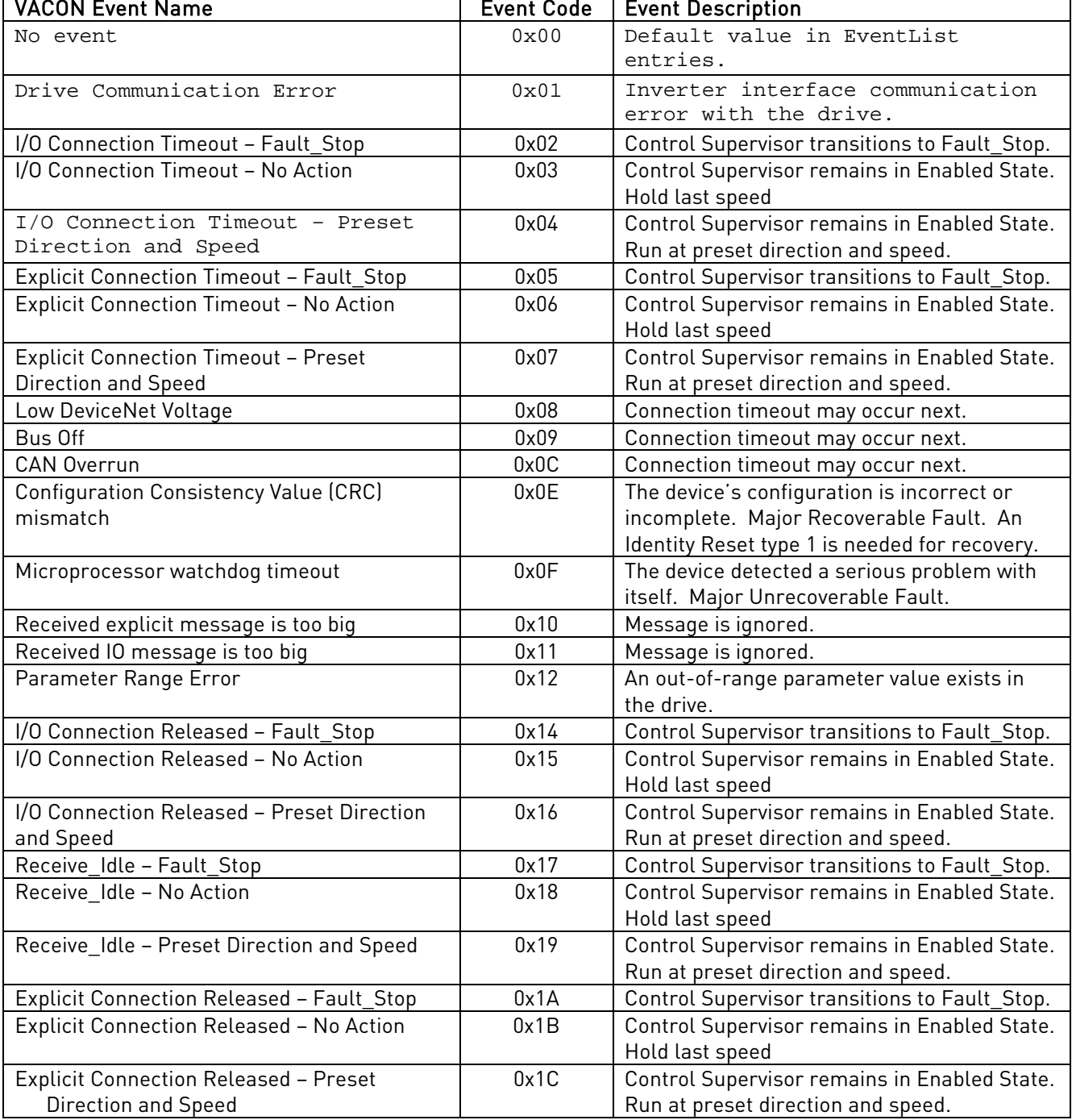

N.

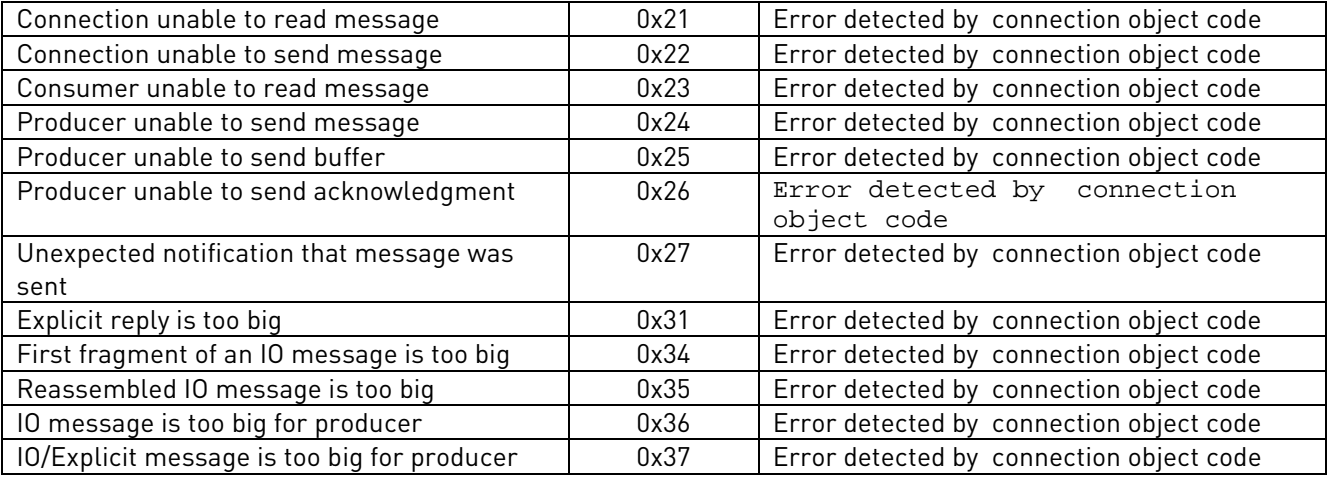

### <span id="page-28-0"></span>**APPENDIX 2**

# OPTC7 Communication Interface Object Profiles

In the following list, attributes shown in bold are stored in the non-volatile of the OPTC7 or Vacon drive and maintain their values after a power loss. All other settable attributes will power up at their default values.

### Identity Object

Class Code 0x01

Identity Class (1) – Class attributes (0)

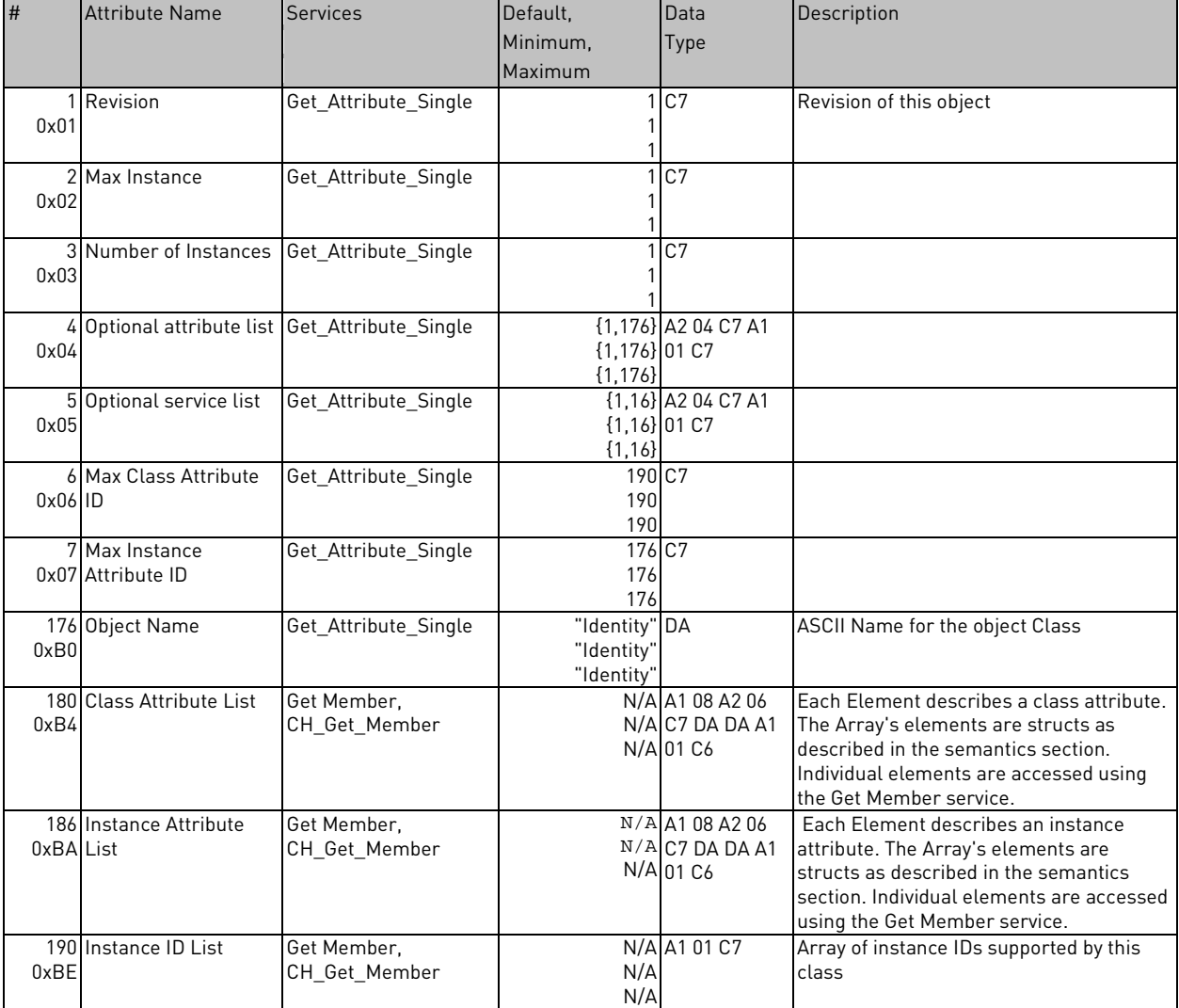

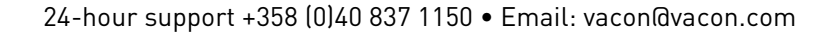

e de la componenta de la componenta de la componenta de la componenta de la componenta de la compo<br>Componenta de la componenta de la componenta de la componenta de la componenta de la componenta de la componen<br>De la compon

**Santa Colombia** 

Identity Class (1) - Instance Attributes (1)

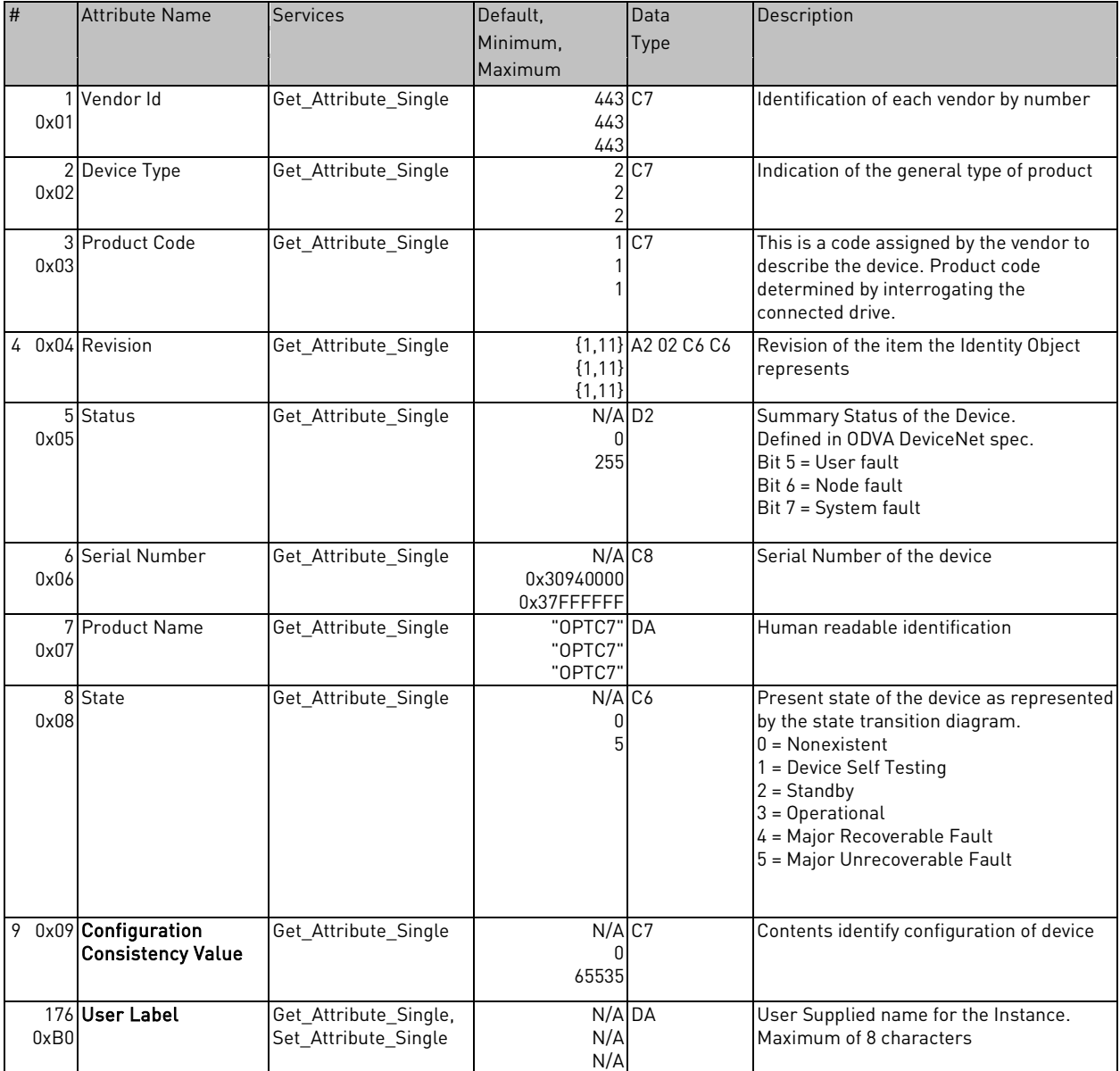

# **Message Router Object** Class Code 0x02

Message Router Class (2) - Class Attributes (0)

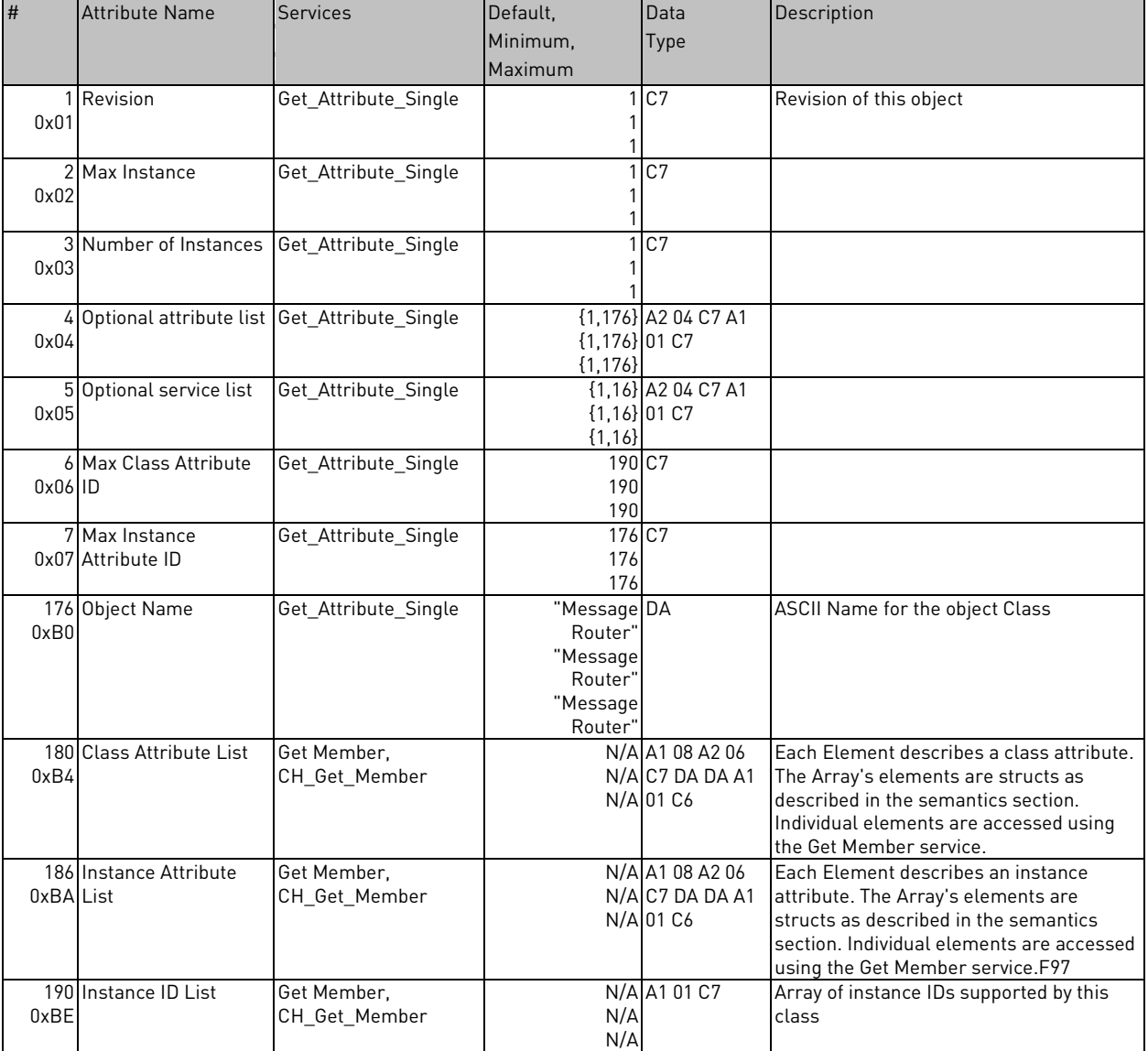

Message Router Class (2) - Instance Attributes (1)

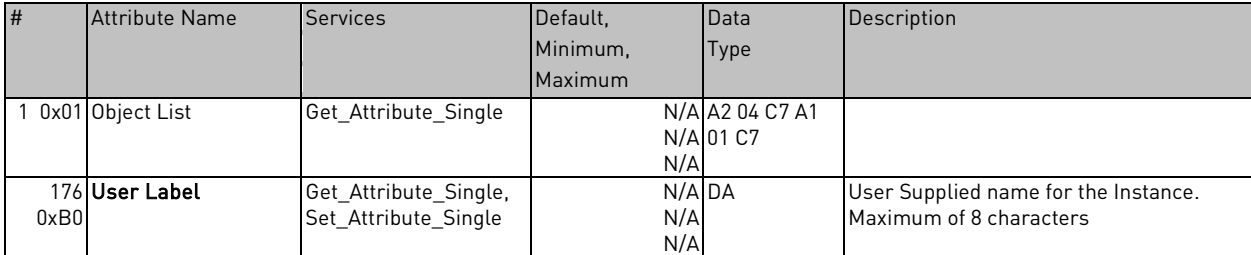

# **DeviceNet Object**

Class Code 0x03

e de la componenta de la componenta de la componenta de la componenta de la componenta de la compo<br>Componenta de la componenta de la componenta de la componenta de la componenta de la componenta de la componen

e de la componenta de la componenta de la componenta de la componenta de la compo

DeviceNet Class (3) - Class Attributes (0)

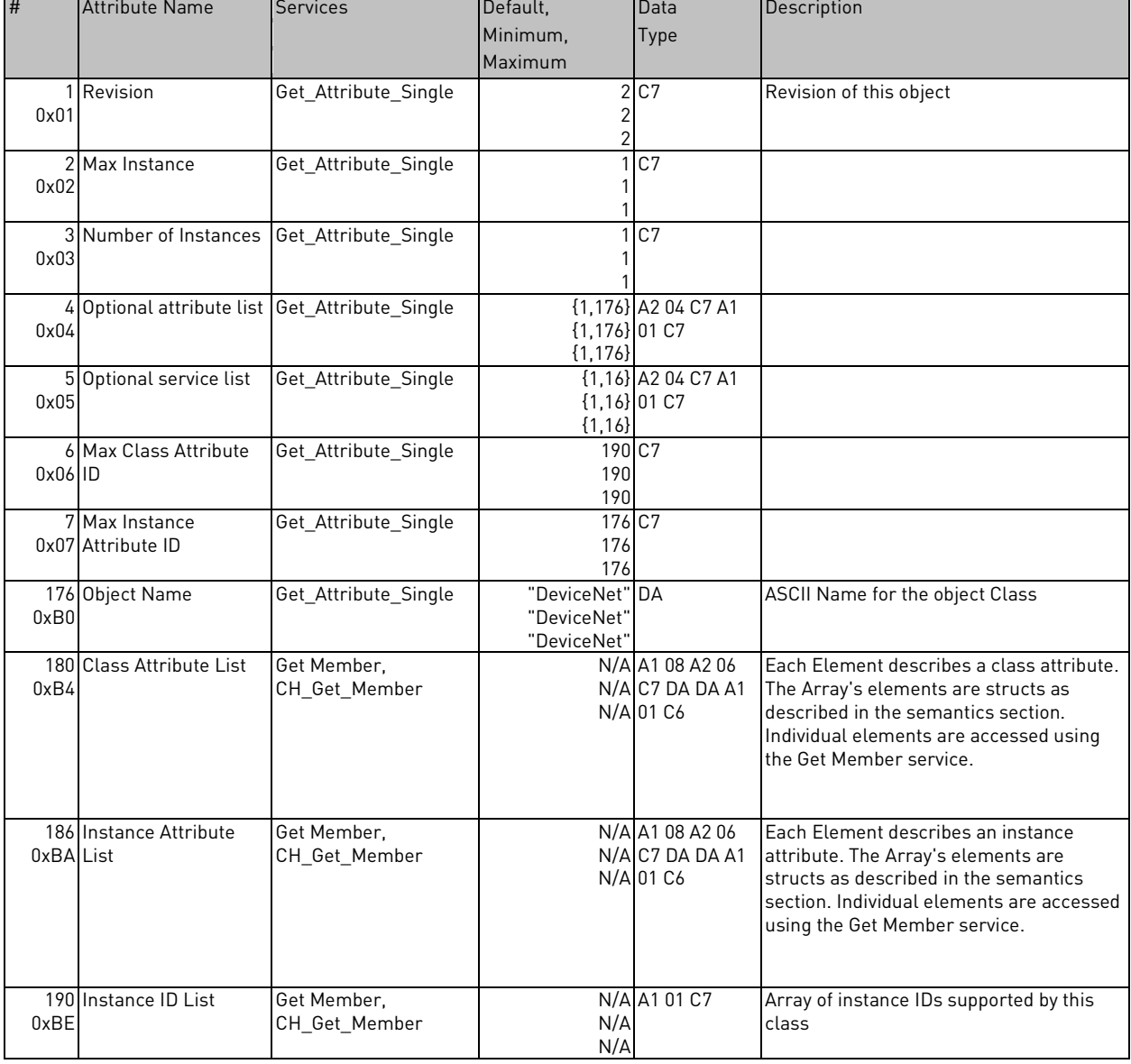

DeviceNet Class (3) - Instance Attributes (1)

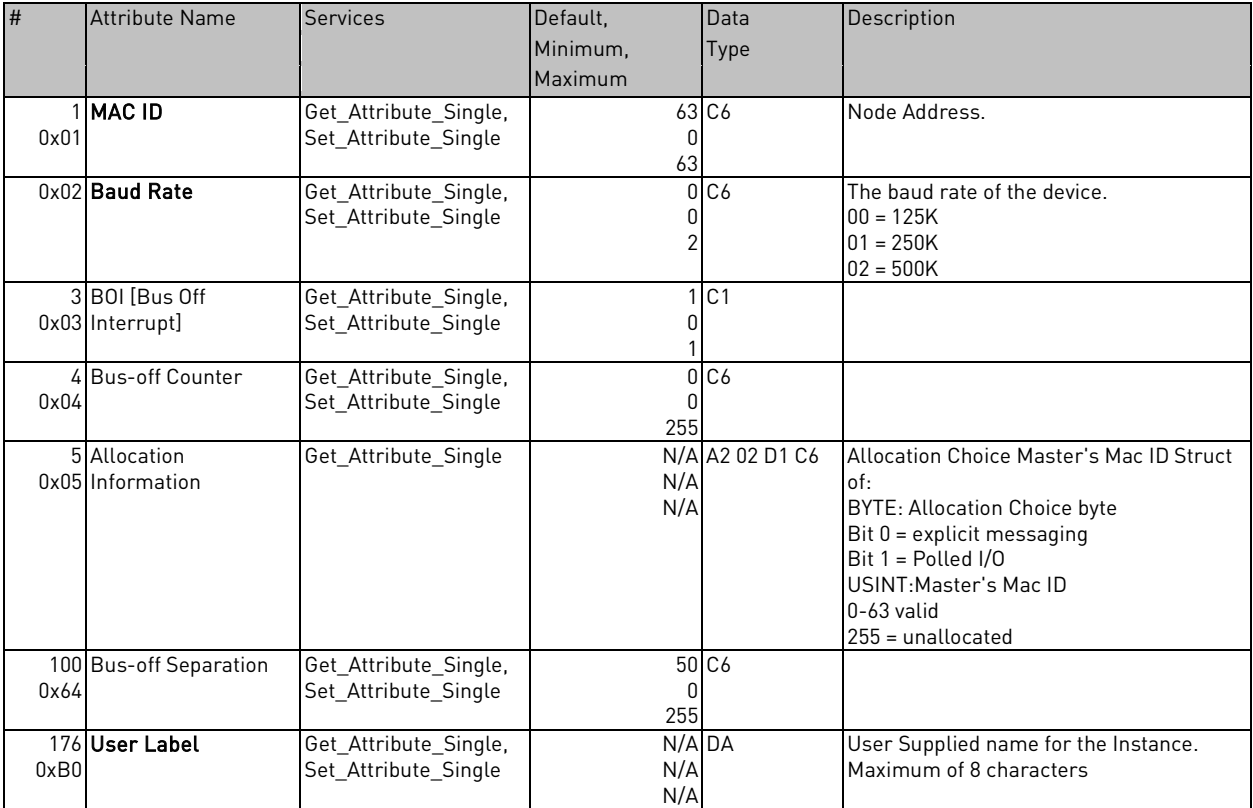

# **Assembly Object**

Class Code 0x04

Assembly Class (4) - Class Attributes (0)

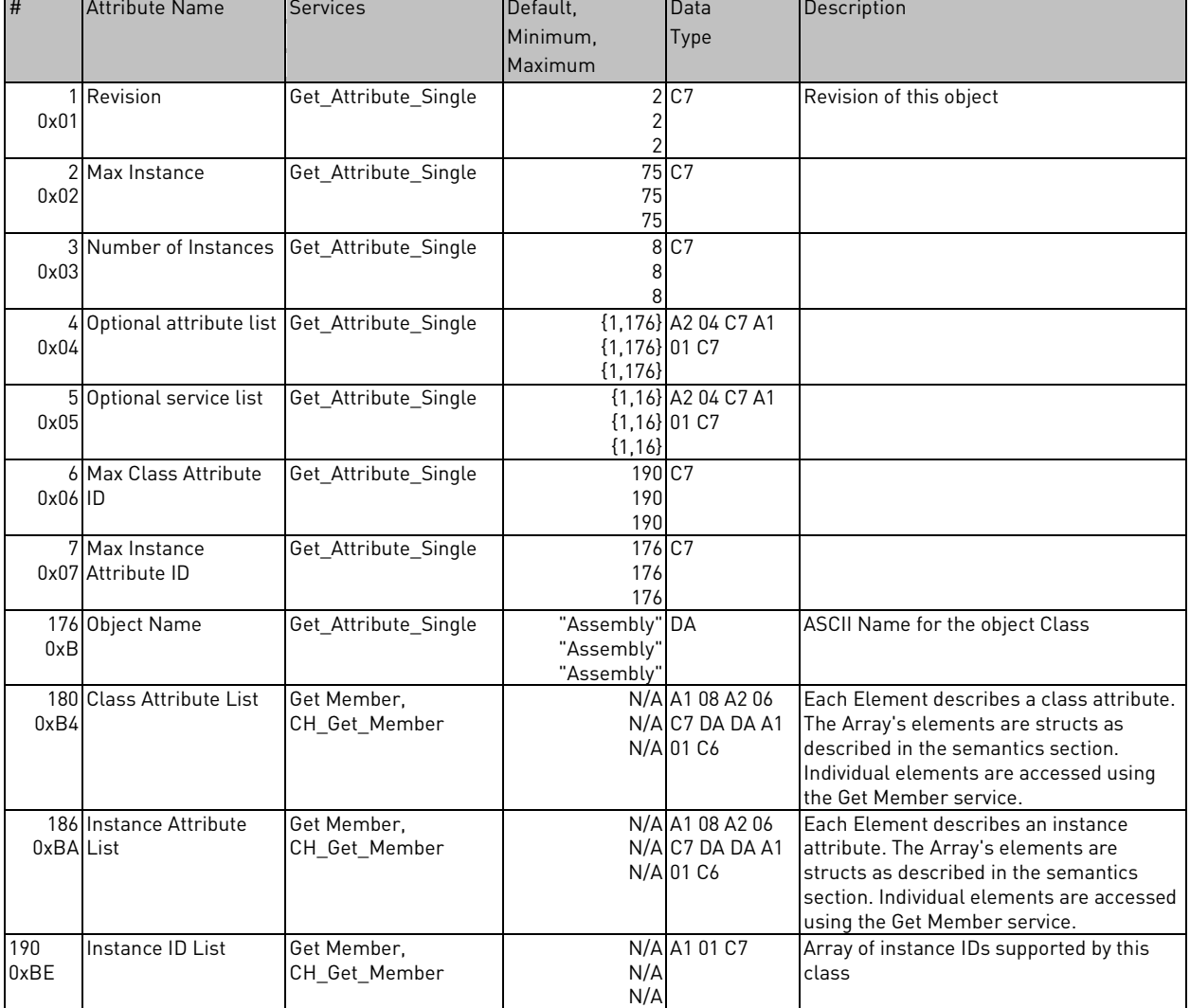

Assembly Class (4) – Basic Control (20)

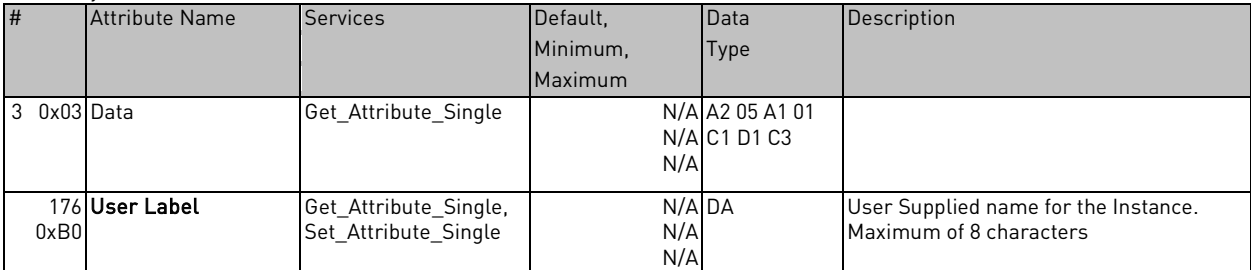

### Assembly Class (4) - Speed Control (21)

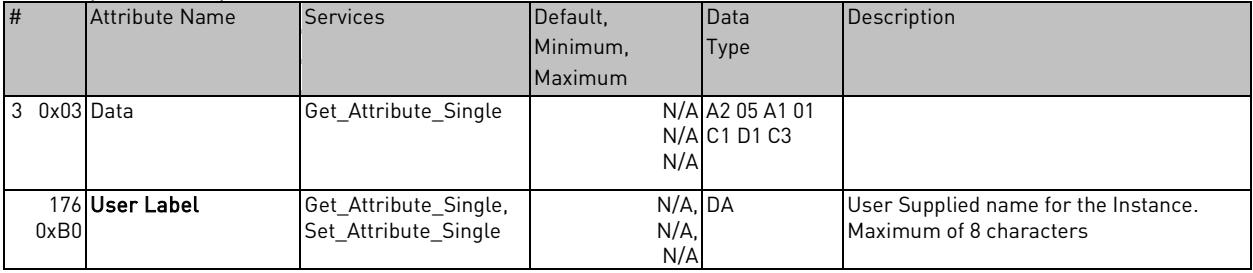

### Assembly Class (4) – Torque Control (23)

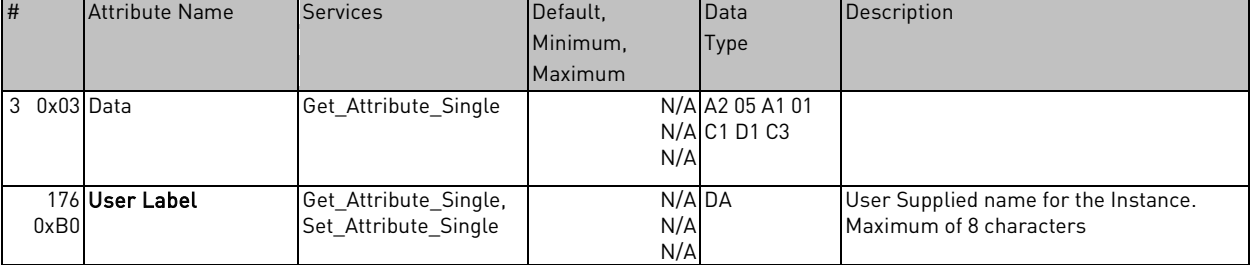

### Assembly Class (4) – Extended Process Control (25)

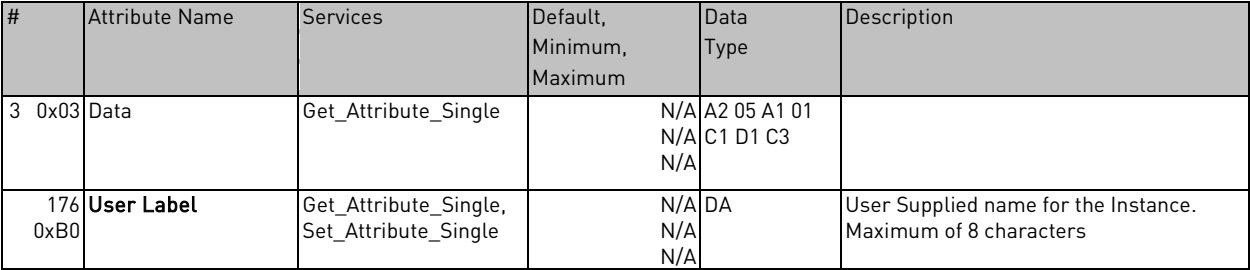

### Assembly Class (4) – Extended Vendor Control (101)

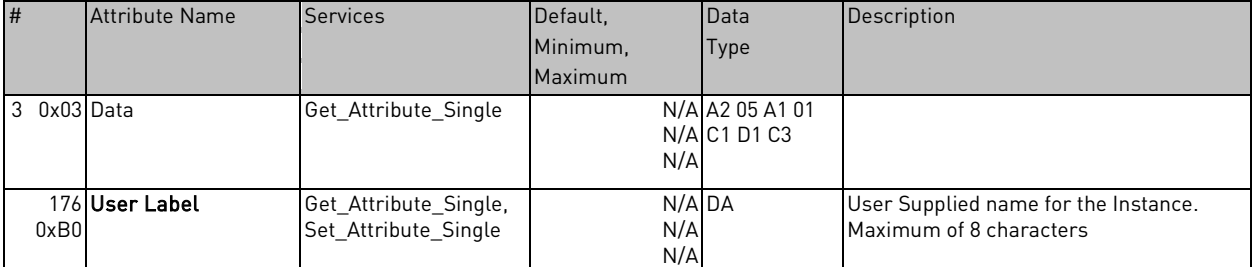

### Assembly Class (4) - Basic Status (70)

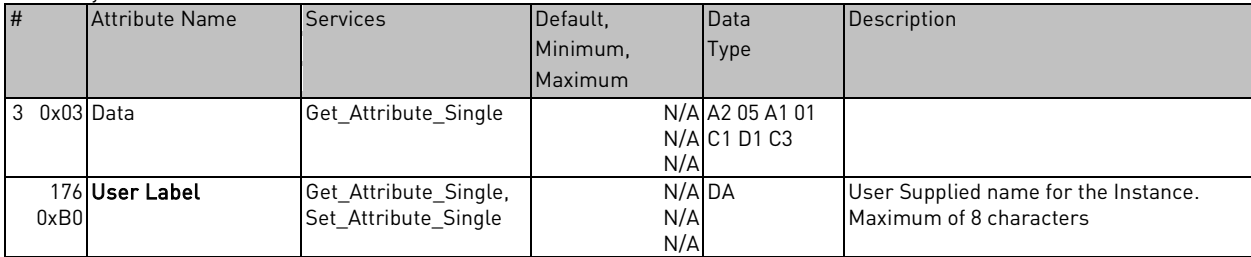

### Assembly Class (4) - Speed Status (71)

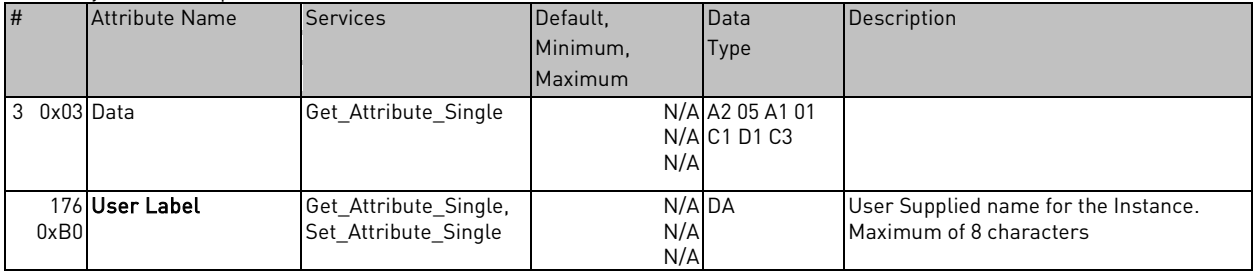

### Assembly Class (4) - Torque Status (73)

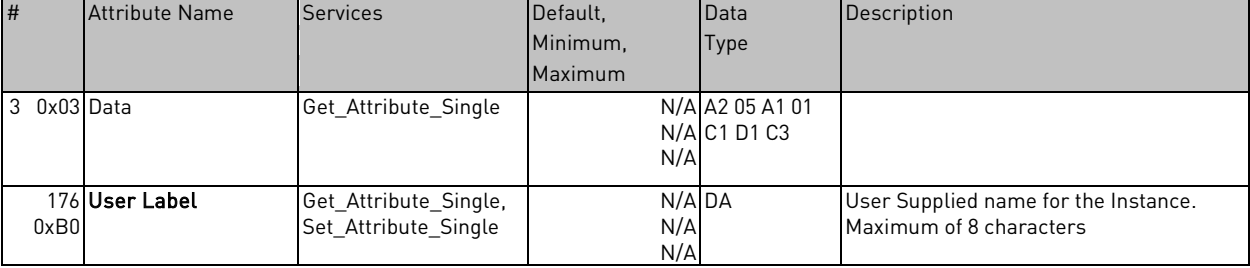

### Assembly Class (4) - Extended Process Control (75)

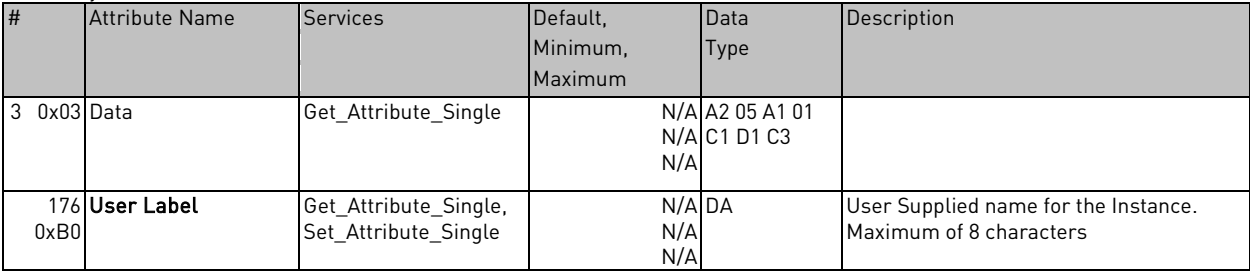

### Assembly Class (4) - Extended Vendor Status (107)

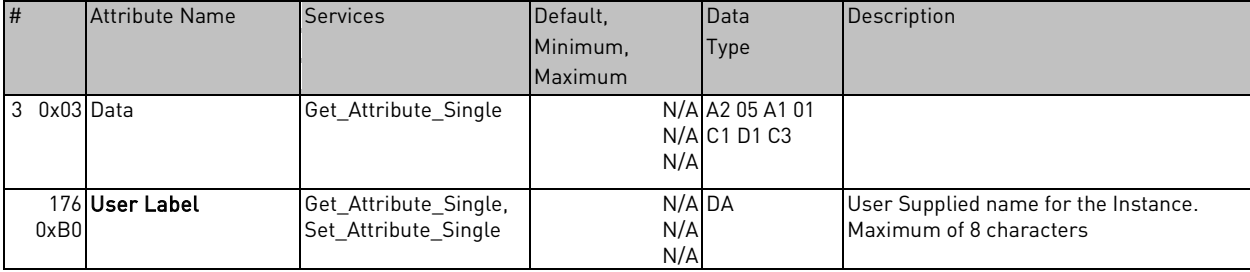

## DeviceNet Connection Object Class Code 0x05

DeviceNet Connection Class (5) - Class Attributes (0)

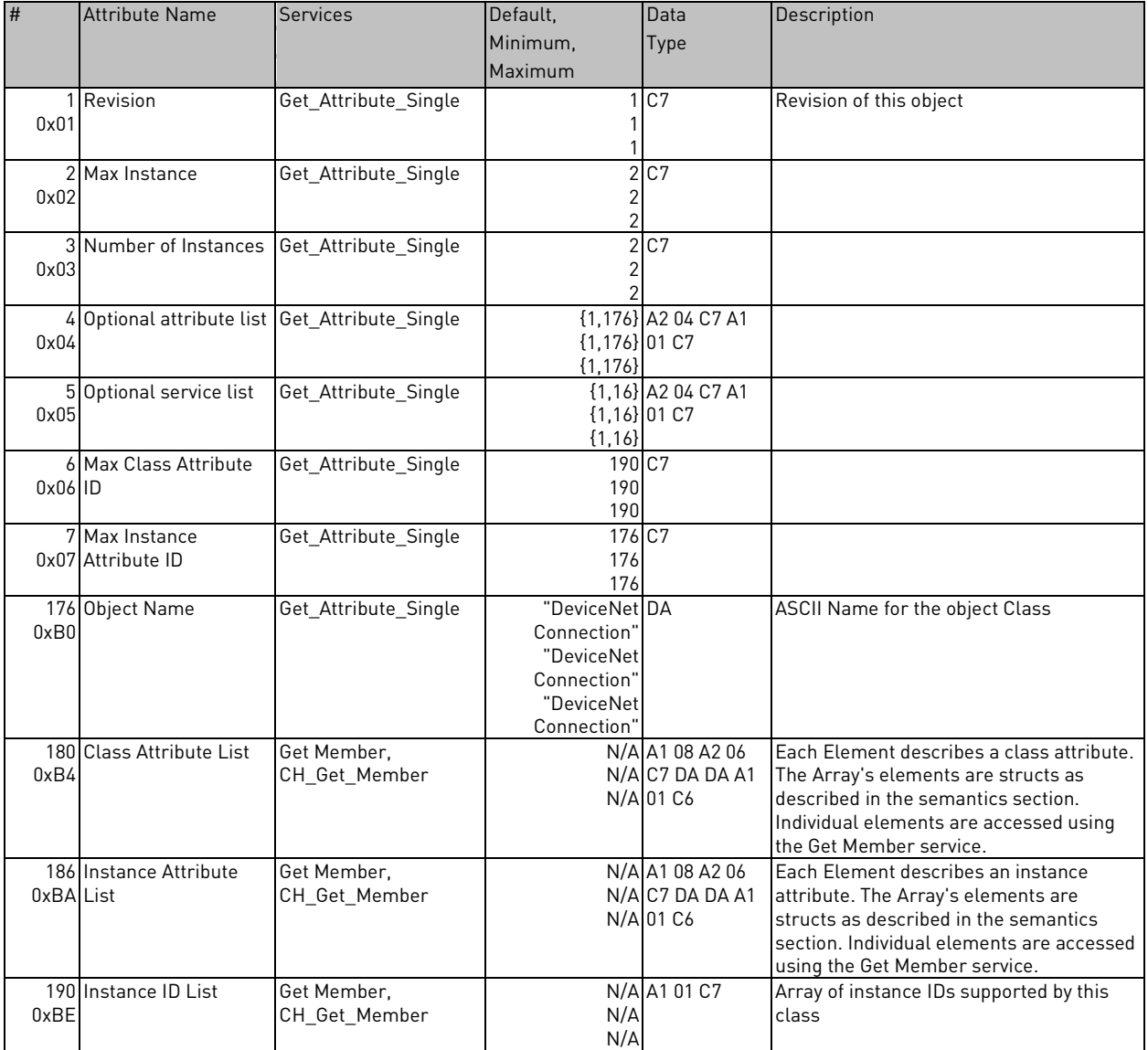

a di papa di papa della

DeviceNet Connection Class (5) - Explicit Connection Instance (1)

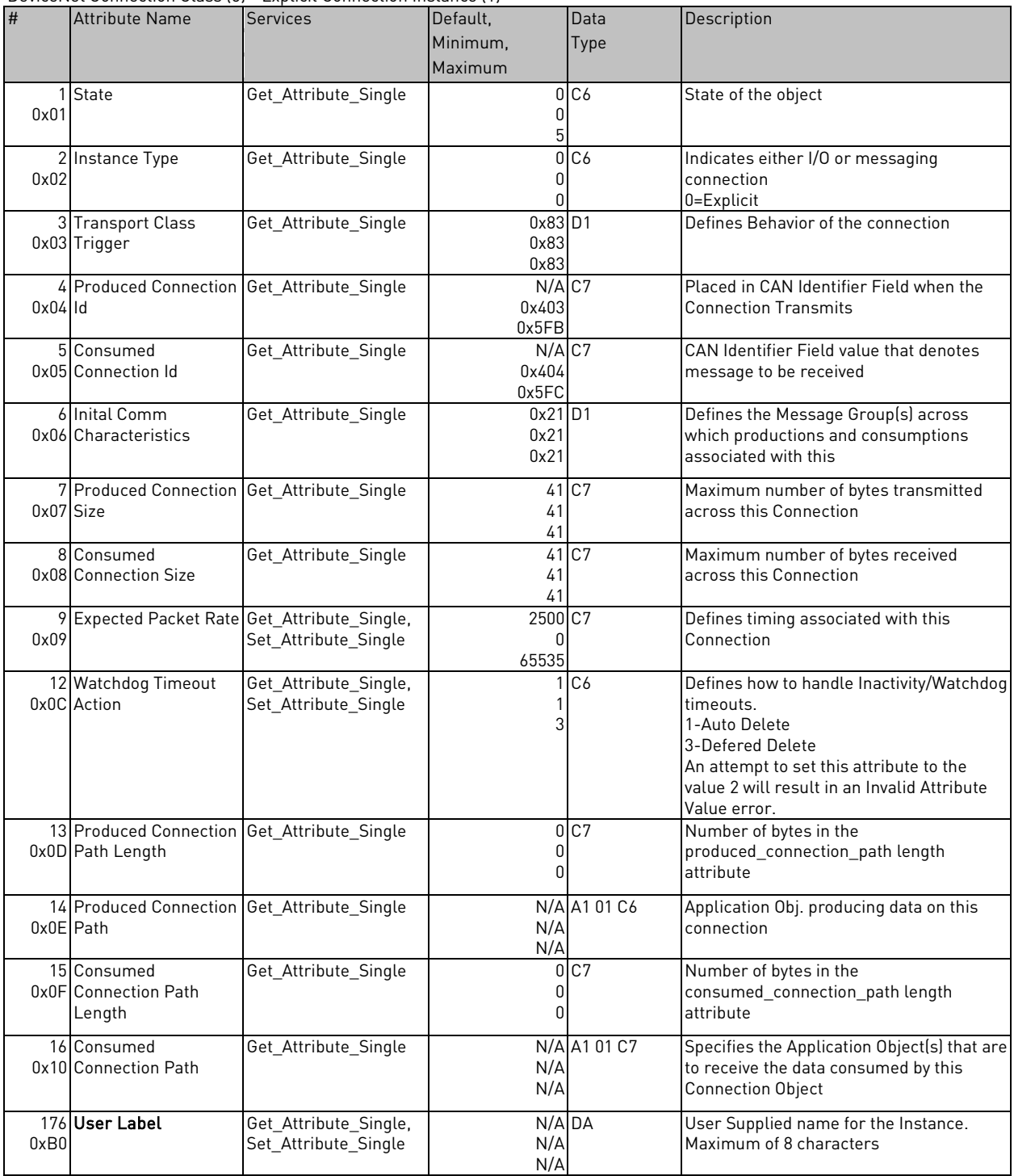

**Contract Contract Contract Contract Contract Contract Contract Contract Contract Contract Contract Contract C** 

DeviceNet Connection Class (5) - Polled IO Connection Instance (2)

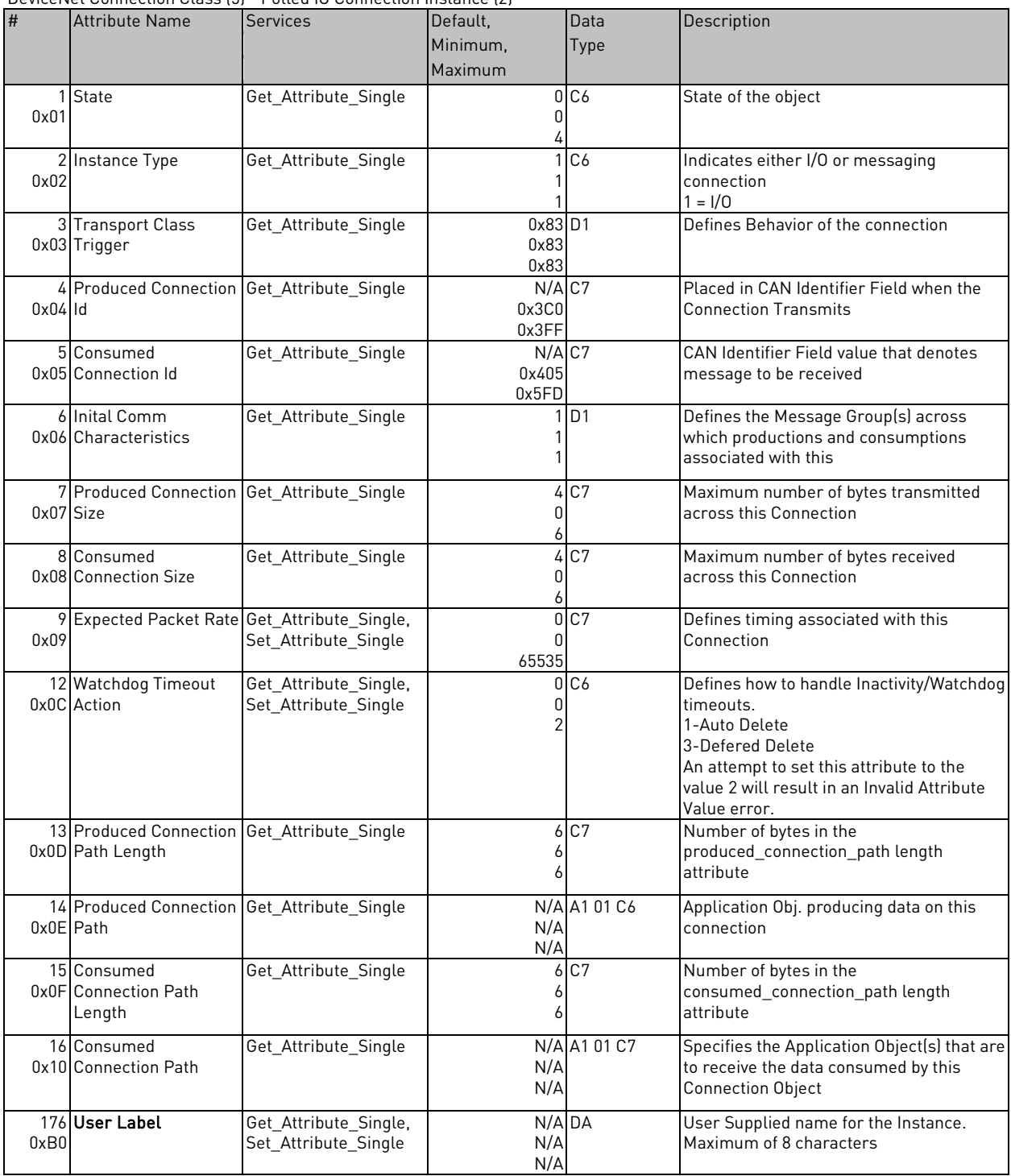

# **Motor Data Object**

Class Code 0x28

Motor Data Object Class (40) - Class Attributes (0)

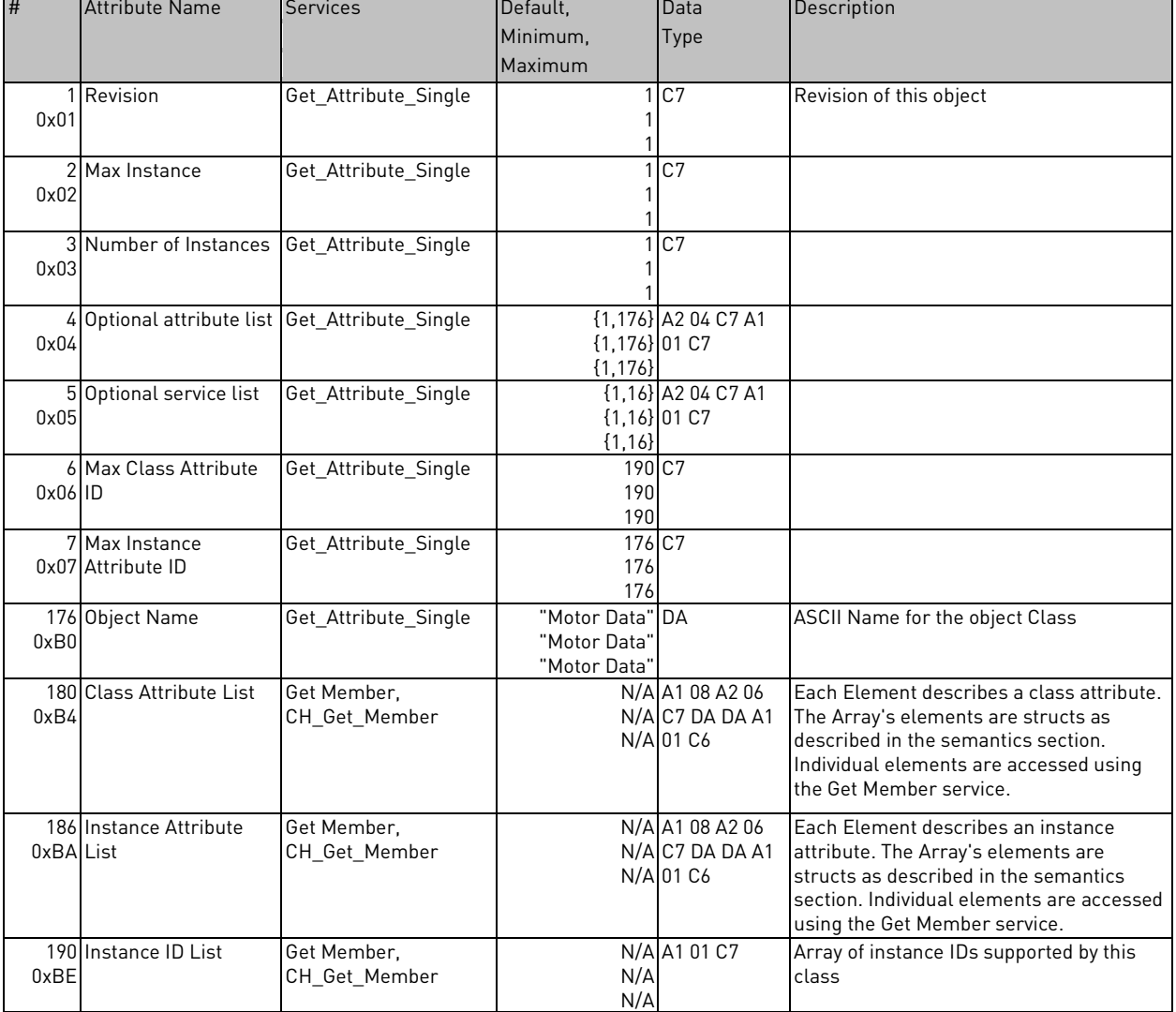

Motor Data Object Class (40) - Class Attributes (1)

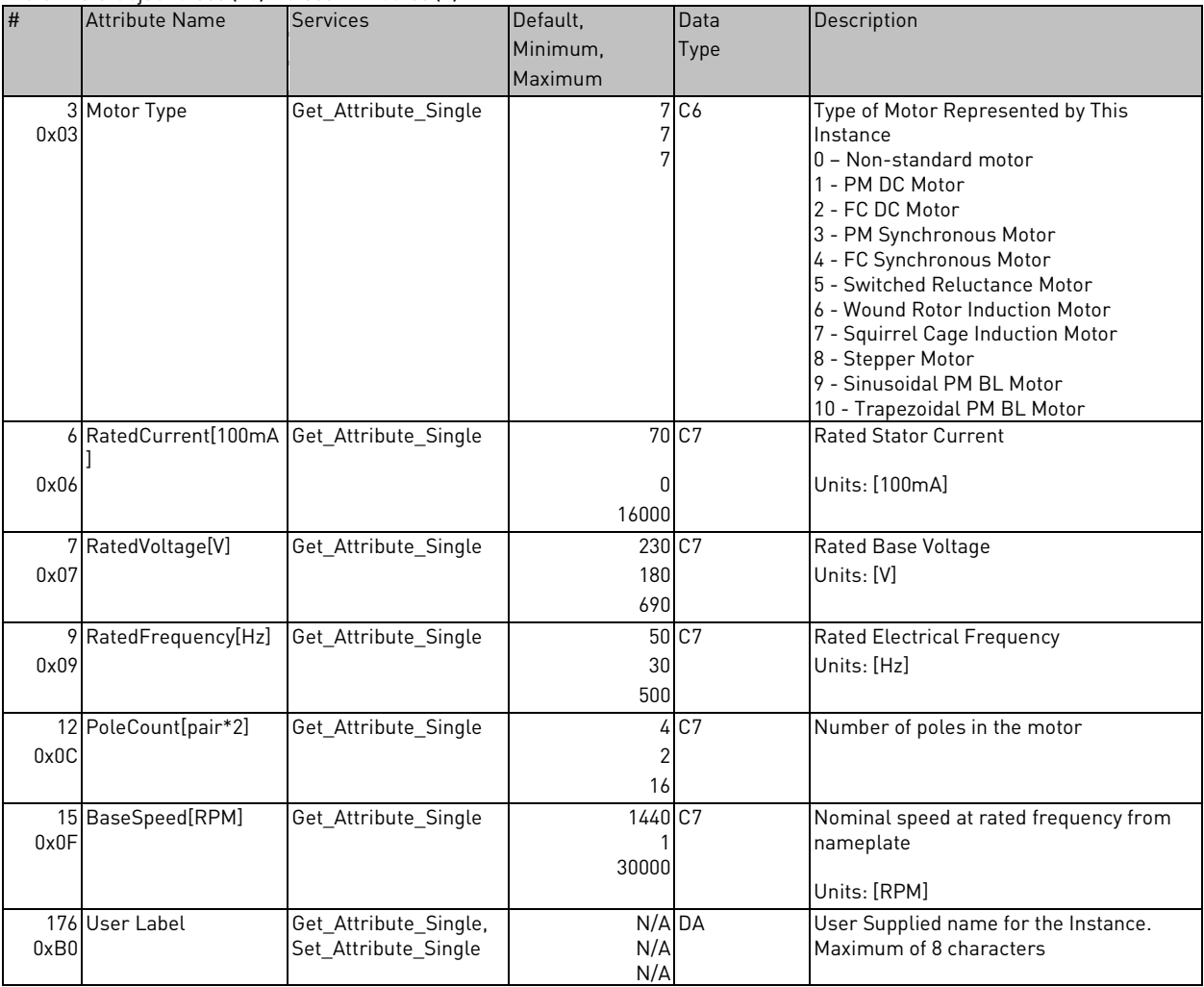

# **Control Supervisor Object**

Class Code 0x29

Control Supervisor Object Class (41) – Class Attributes (0)

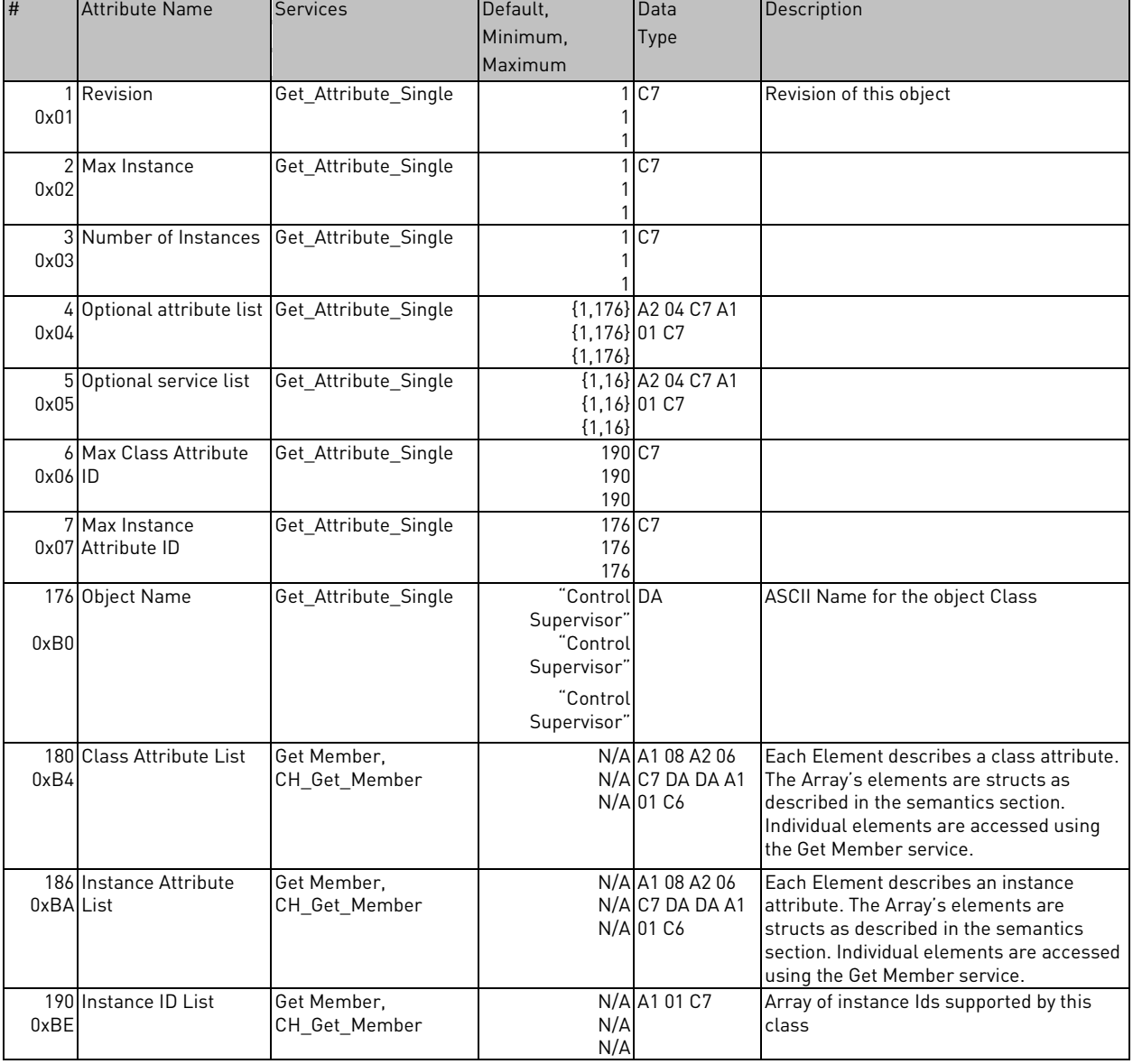

Control Supervisor Object Class (41) - Instance Attributes (1)

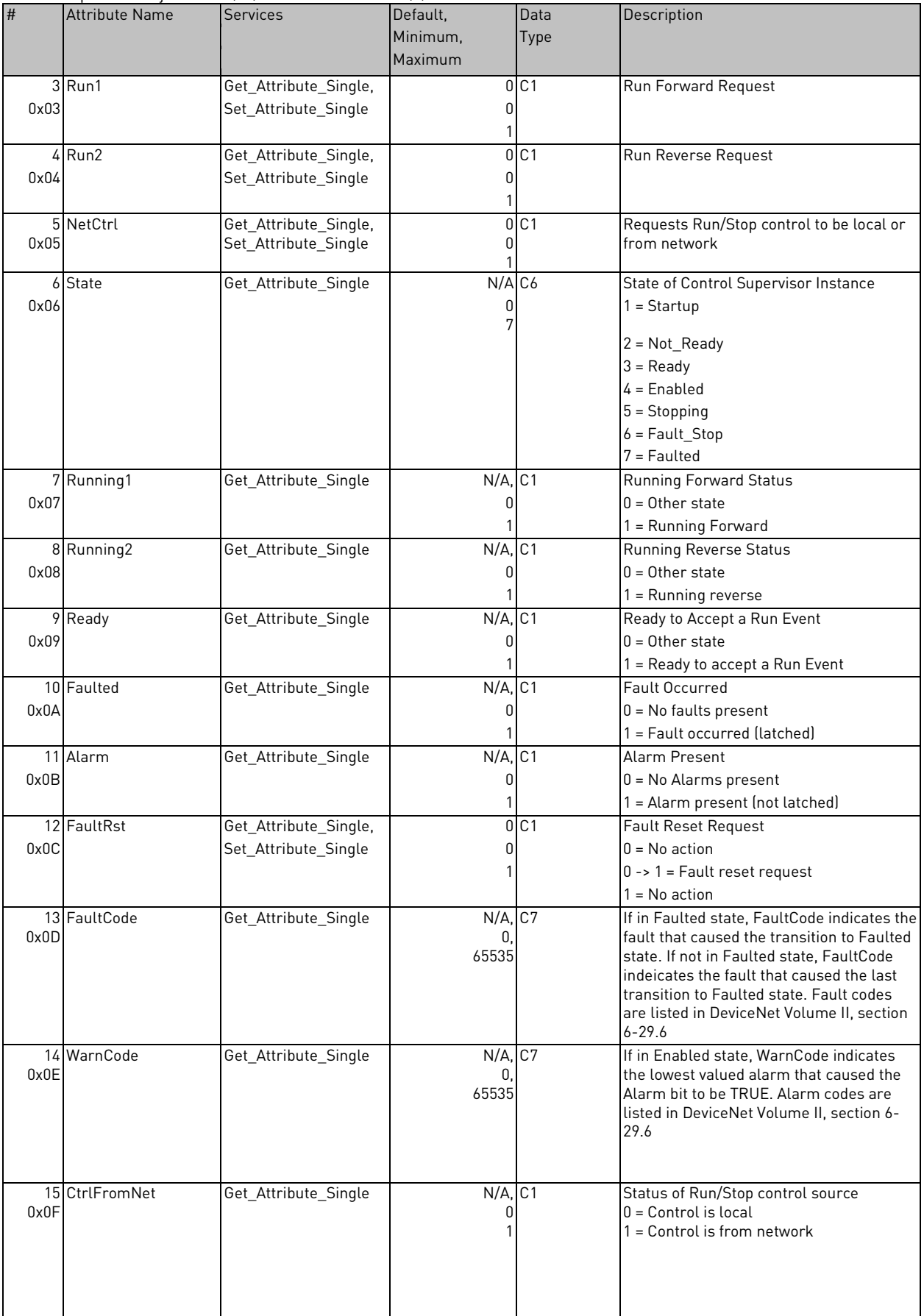

缀

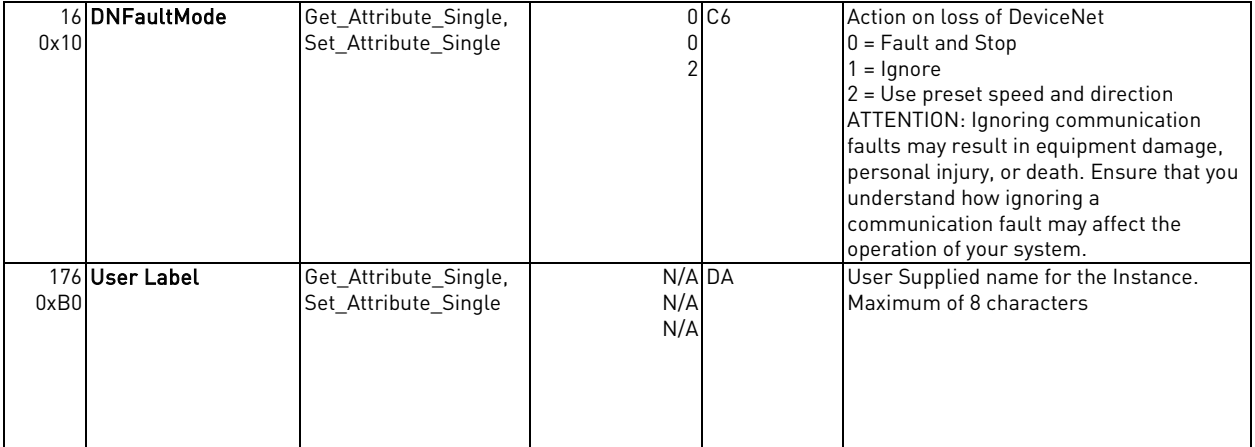

# **AC/DC Drive Object**

Class Code 0x2A

AC/DC Drive Object Class (42) - Class Attributes (0)

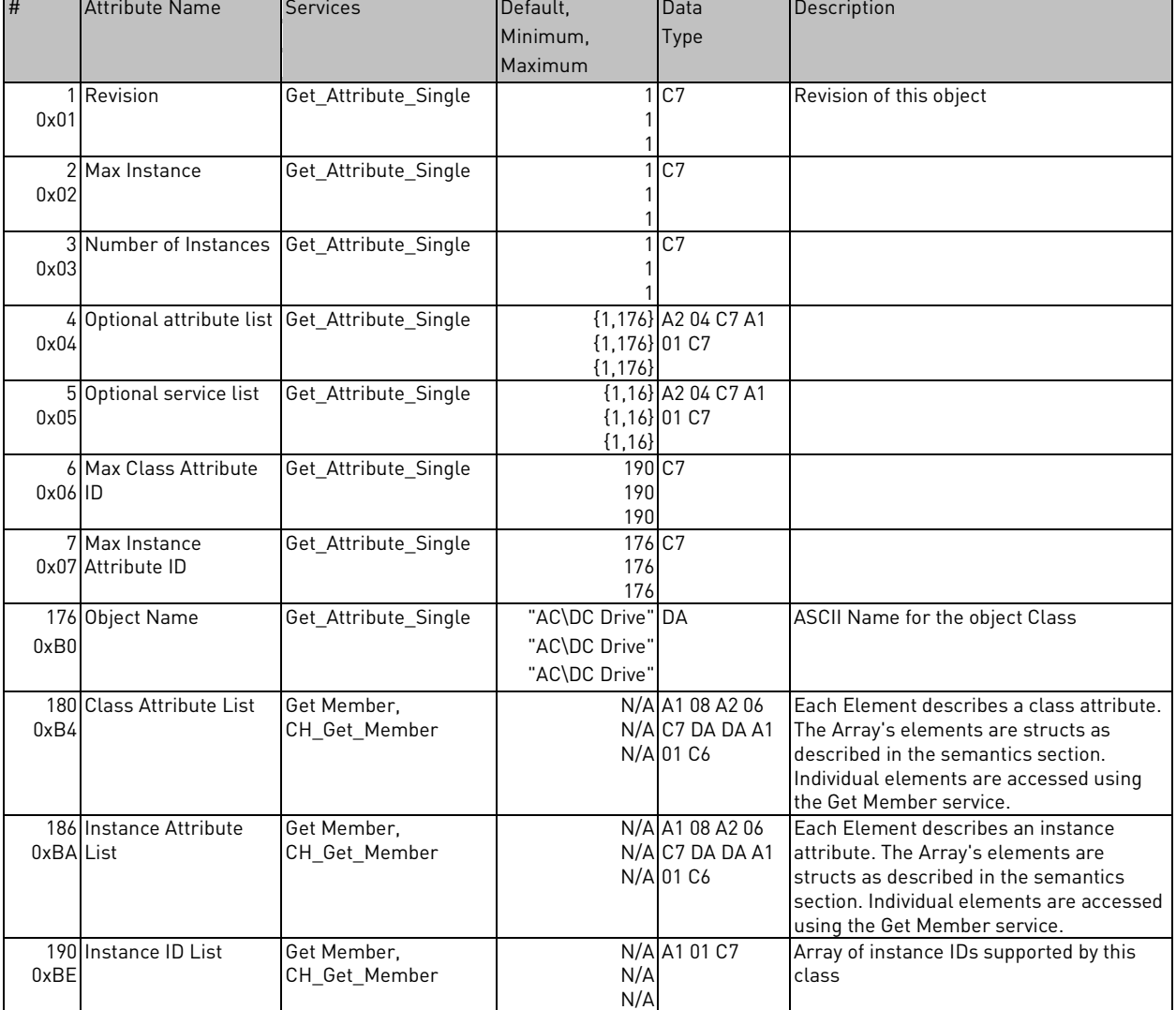

AC/DC Drive Object Class (42) - Instance Attributes (1)

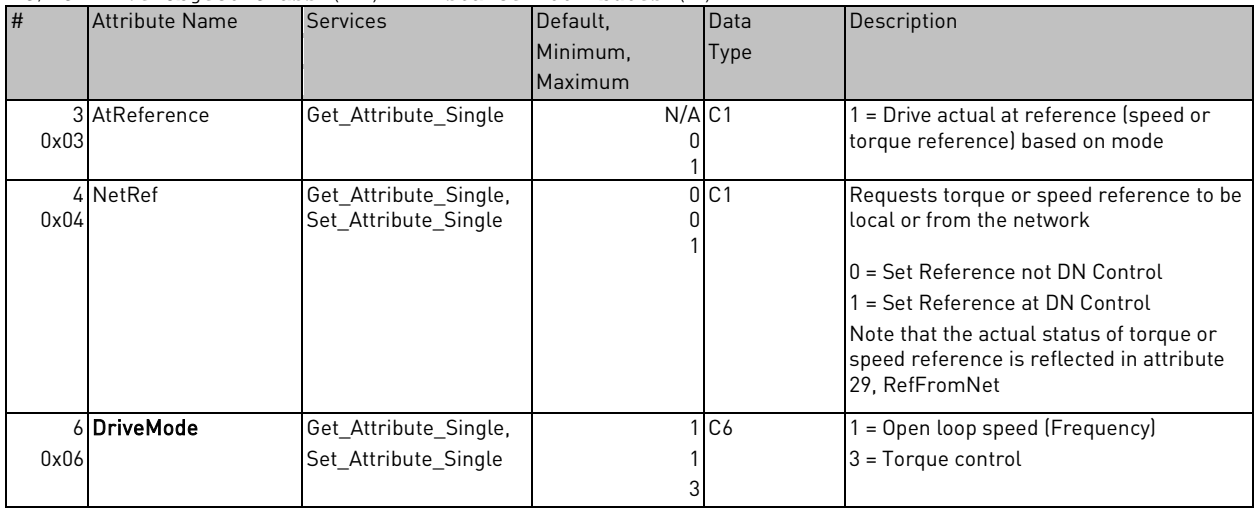

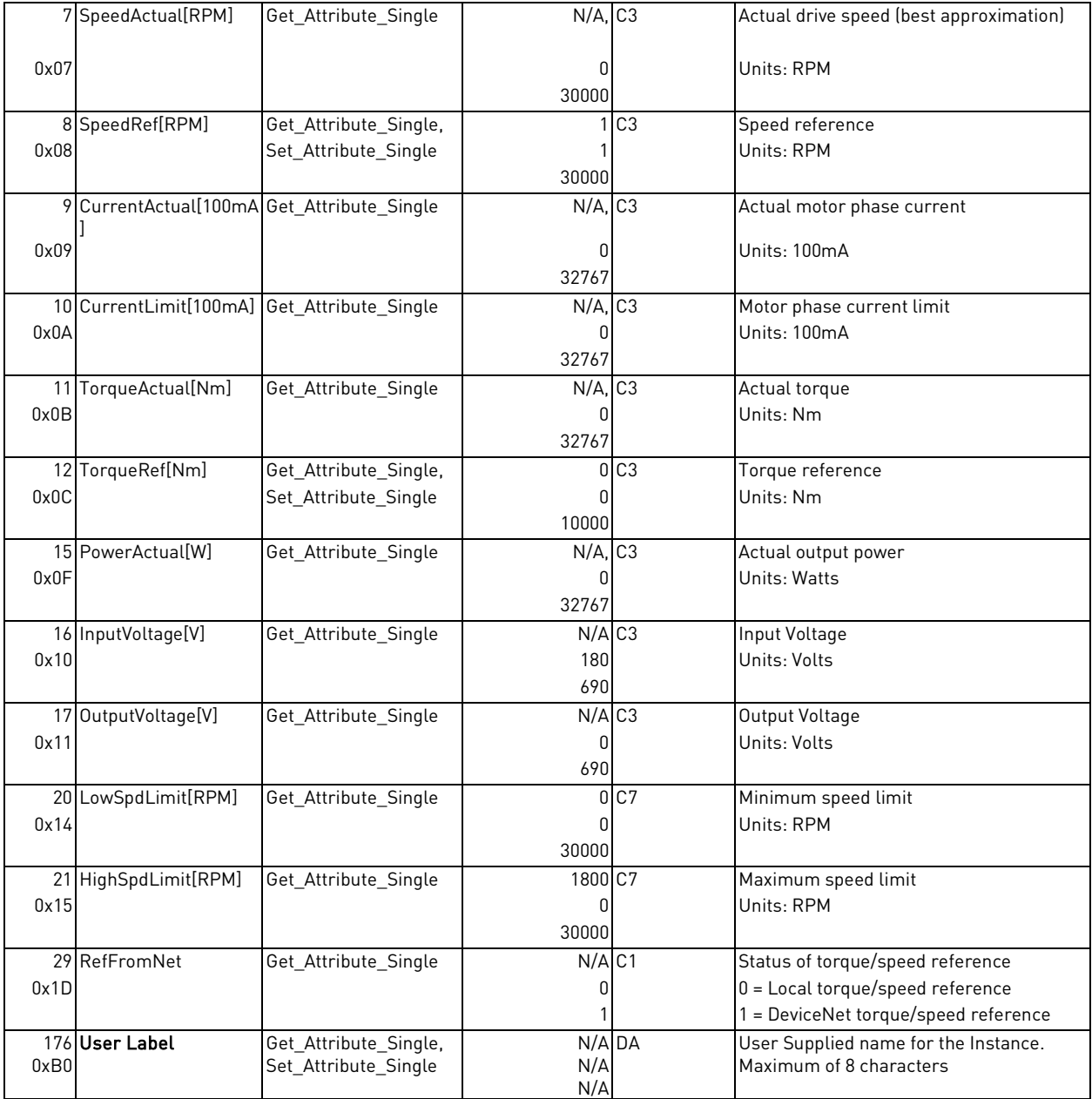

# **Parameter Object**

Class Code 0xA0

Parameter Class (160) - Class Attributes (0)

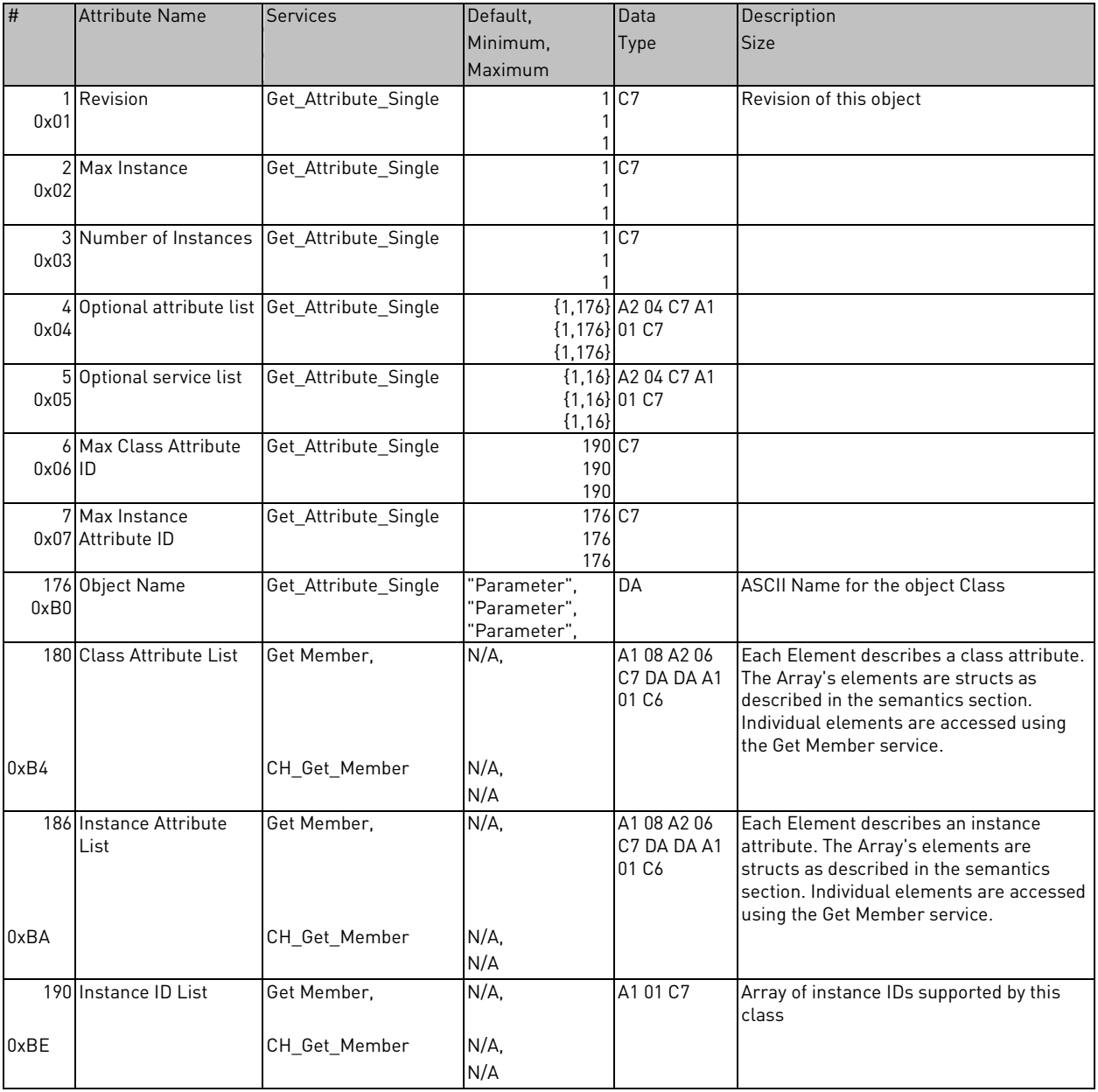

### Parameter Class (160) - Class Attributes (1)

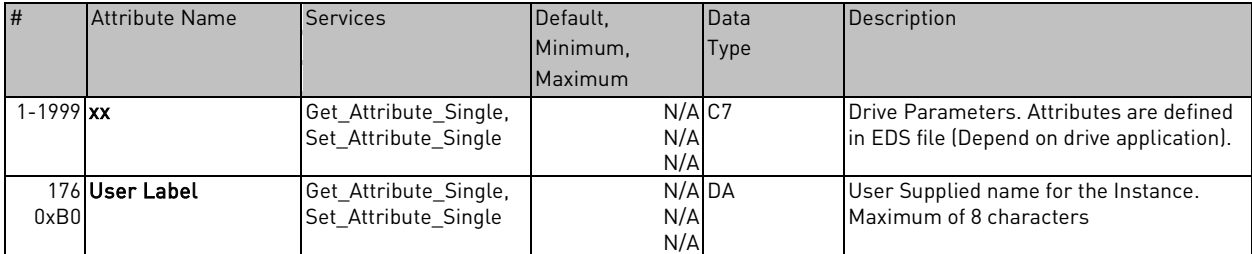

# **Monitoring Data Object**

Class Code 0xAA

N

a dhe anns anns an t-òran

Monitoring Data Class (170) - Class Attributes (0)

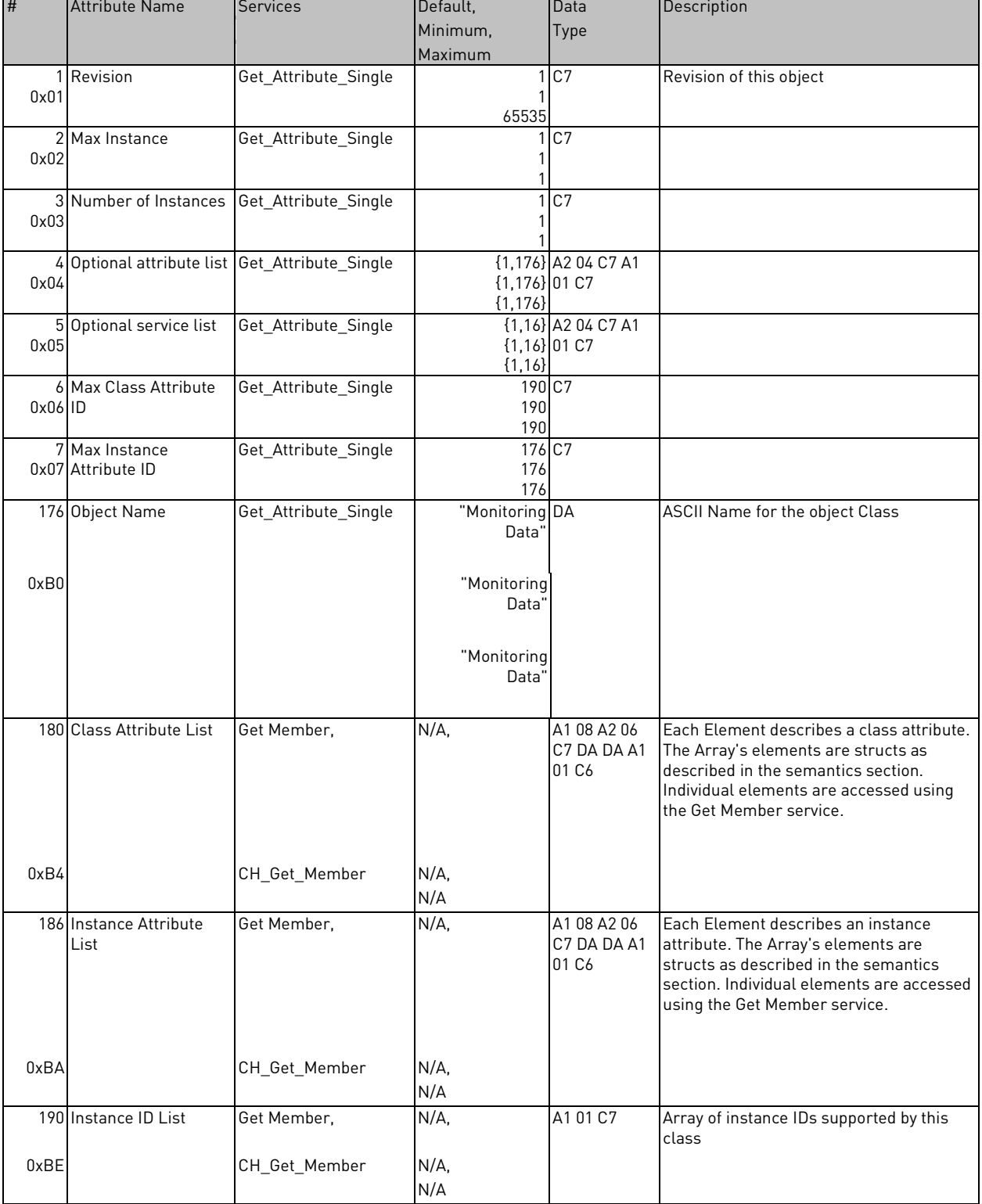

Monitoring Data Class (170) - Class Attributes (1)

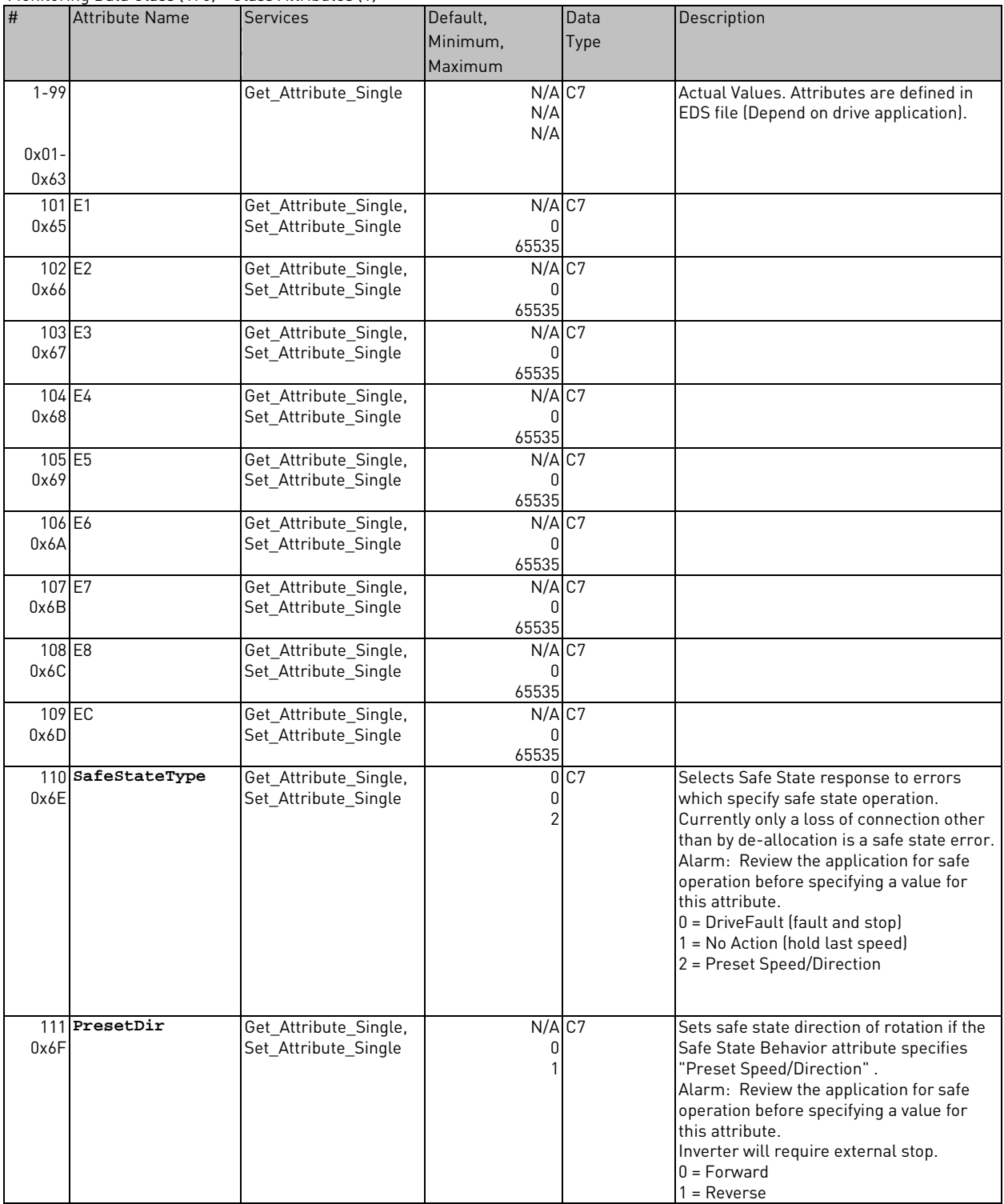

N

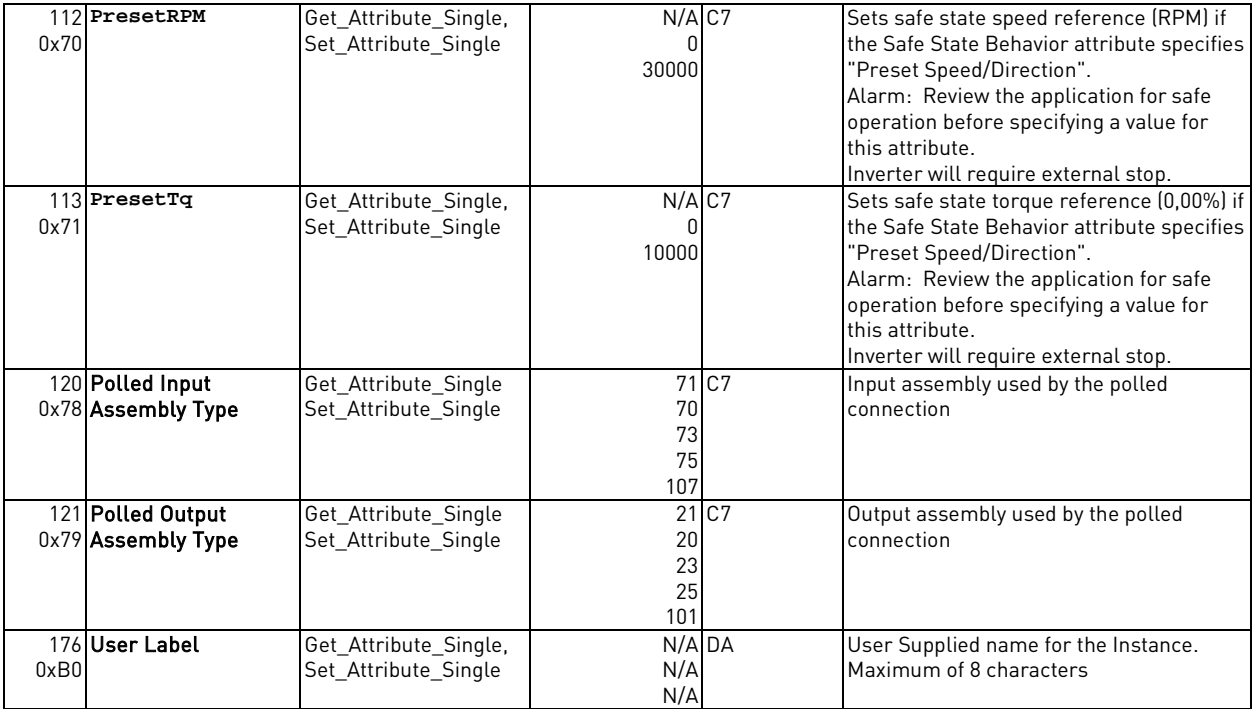

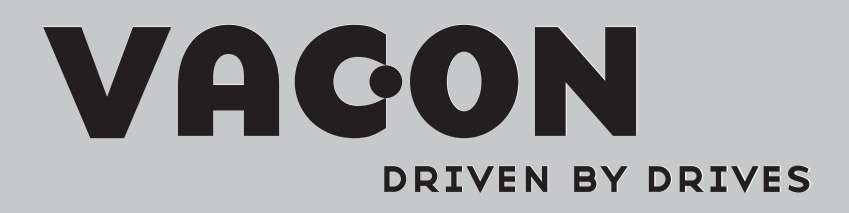

Find your nearest Vacon office on the Internet at: Find your nearest Vacon office on the Internet at:

www.vacon.com

Manual authoring: documentation@vacon.com

Vacon Plc. Runsorintie 7 65380 Vaasa Finland

Subject to change without prior notice © 2012 Vacon Plc.

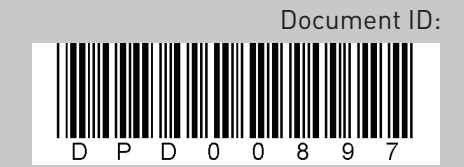

Rev. A